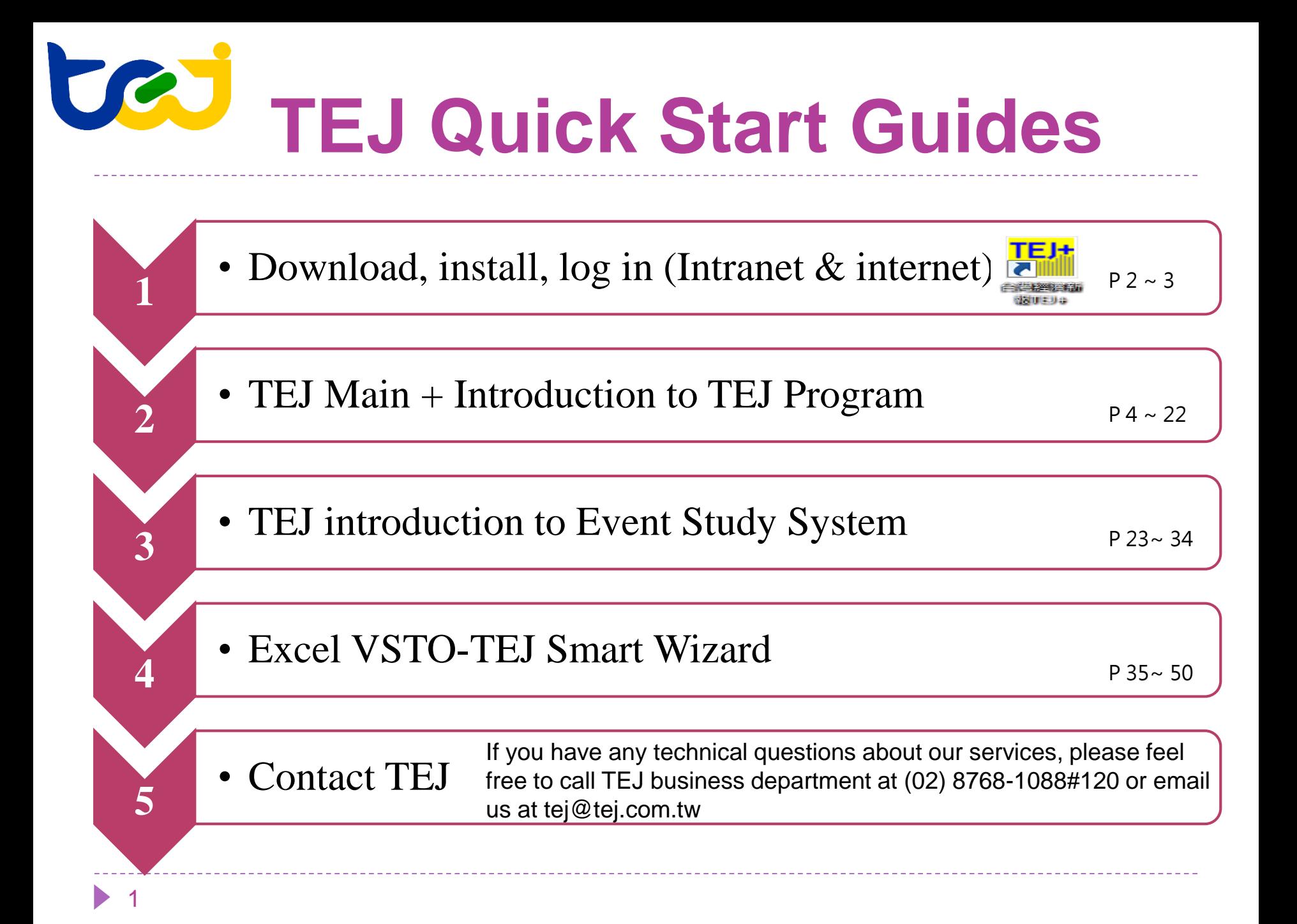

# **Download, Install, Contact information**

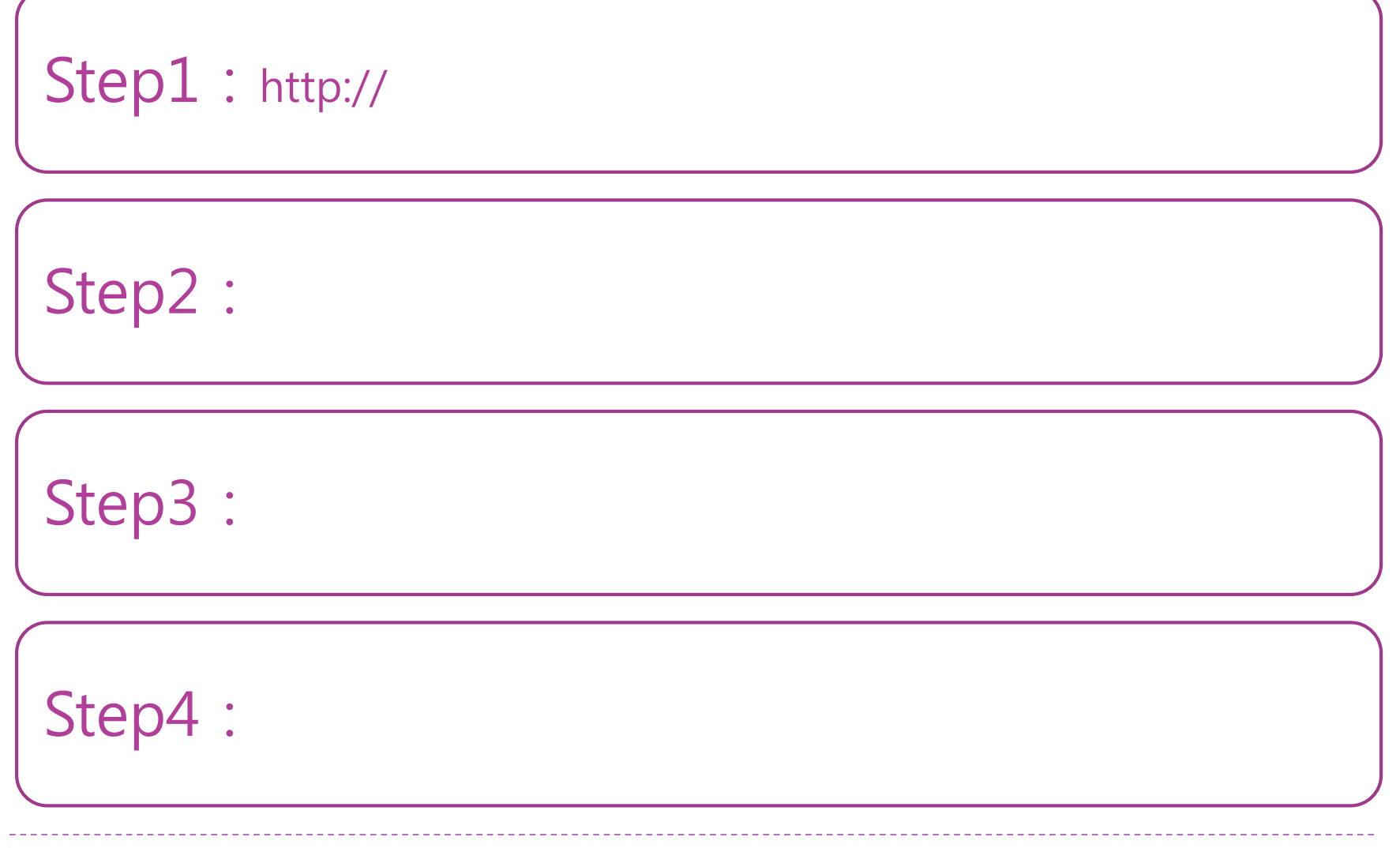

# **Log in: Click Desk Shortcut**

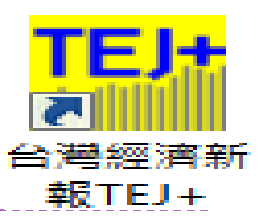

Intranet Enter account and Internet

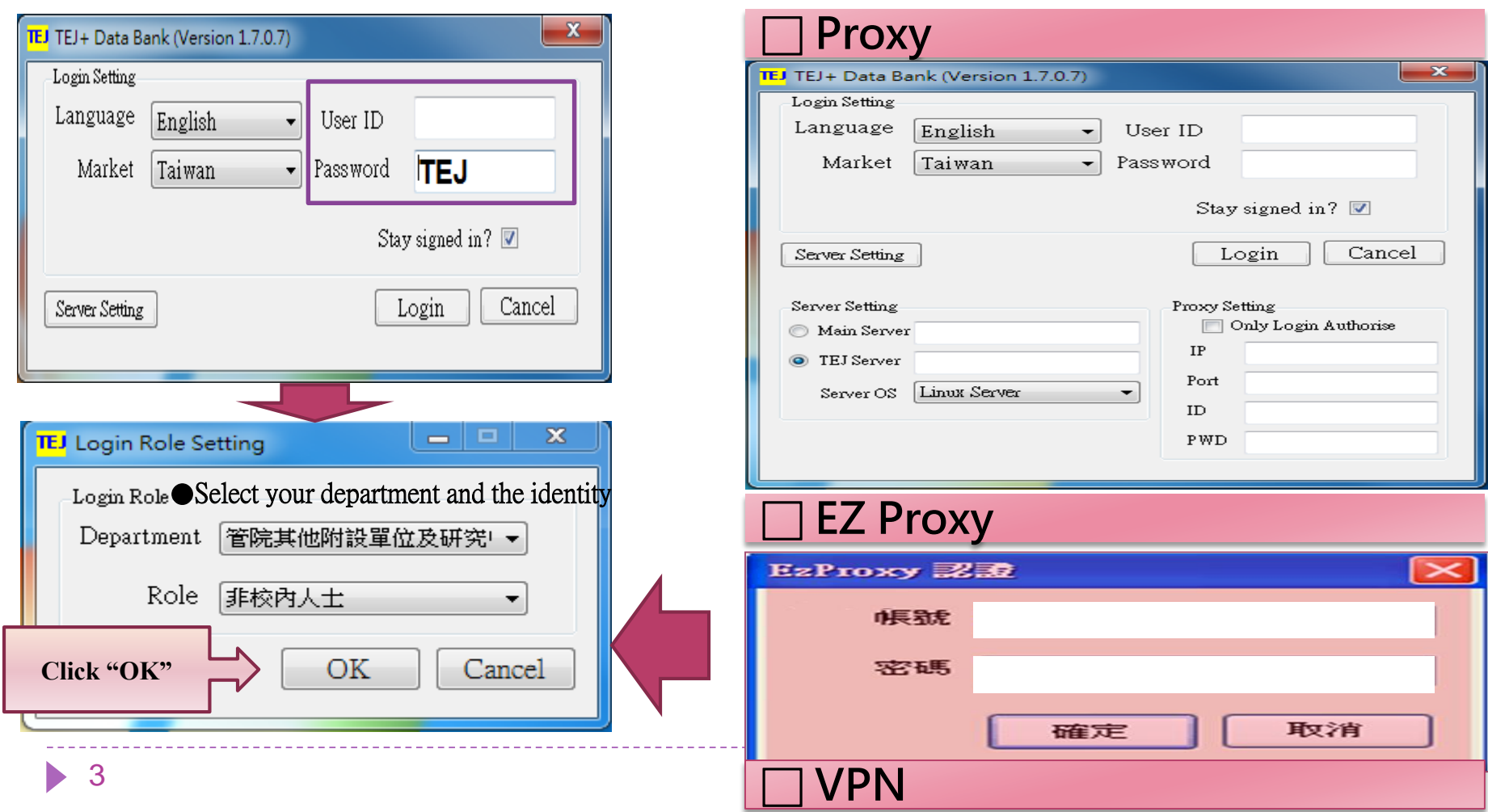

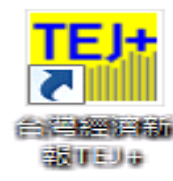

**1**

**2**

**3**

**4**

**5**

# **TEJ Quick Start Guides**

- Main Menu: Data Base Categories(take Taiwan as an example, the numbers of download items are subject to the DB purchase agreement made by each school.)
- Home screen & Introductions to common features
- Review mode (individual stock, multiple stocks, single item comparison)
- Criteria setting(company groups, field groups, advanced date)
- Export saved information
- Auxiliary functions (drawing, technical manual, study related articles )

### TEJ+ **Main Menu: DB Categories (I)** 결정비도비 6

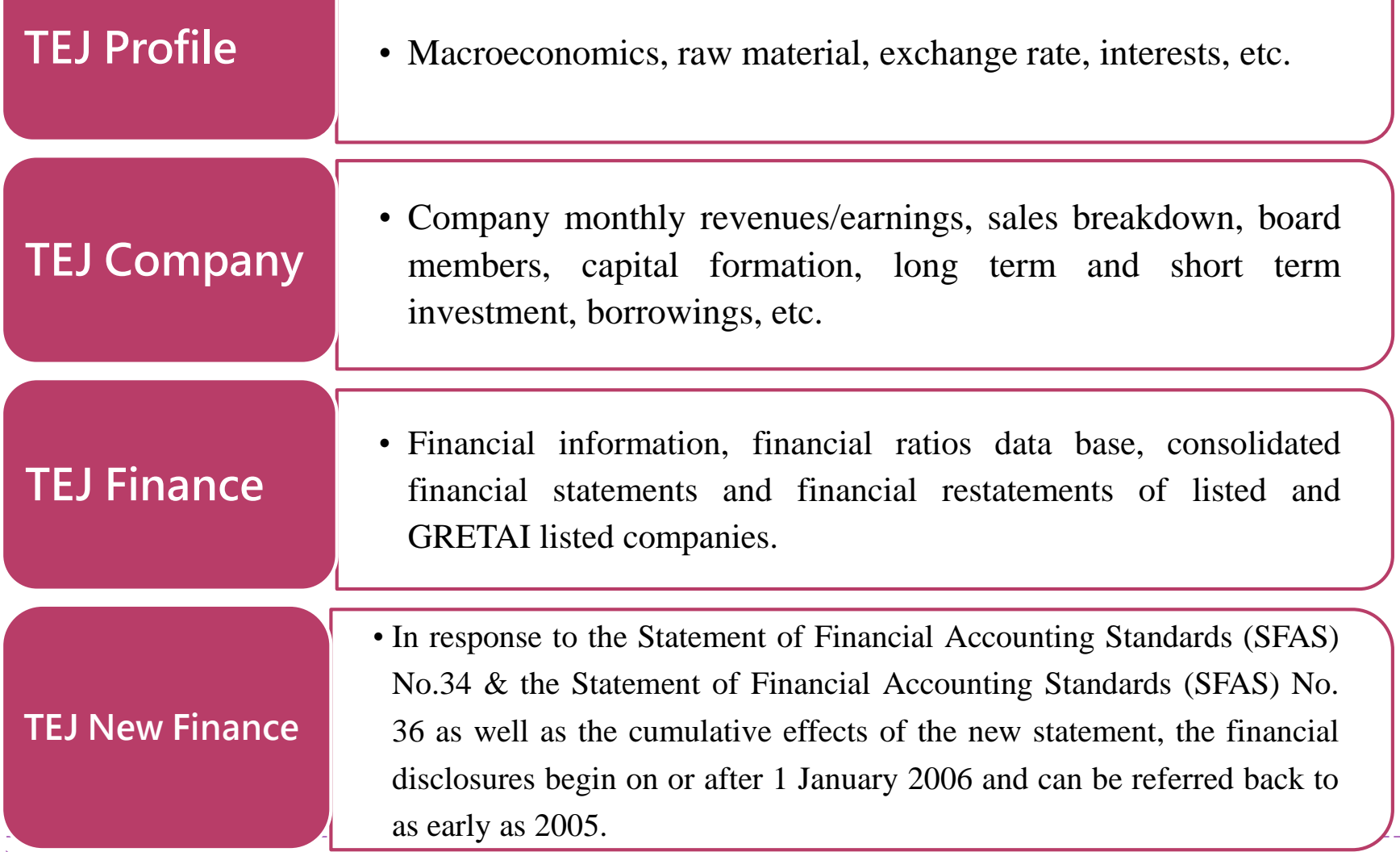

 $\blacktriangleright$ 

### **TEJ# Main Menu: DB Categories (I)** 酸けにりゅ

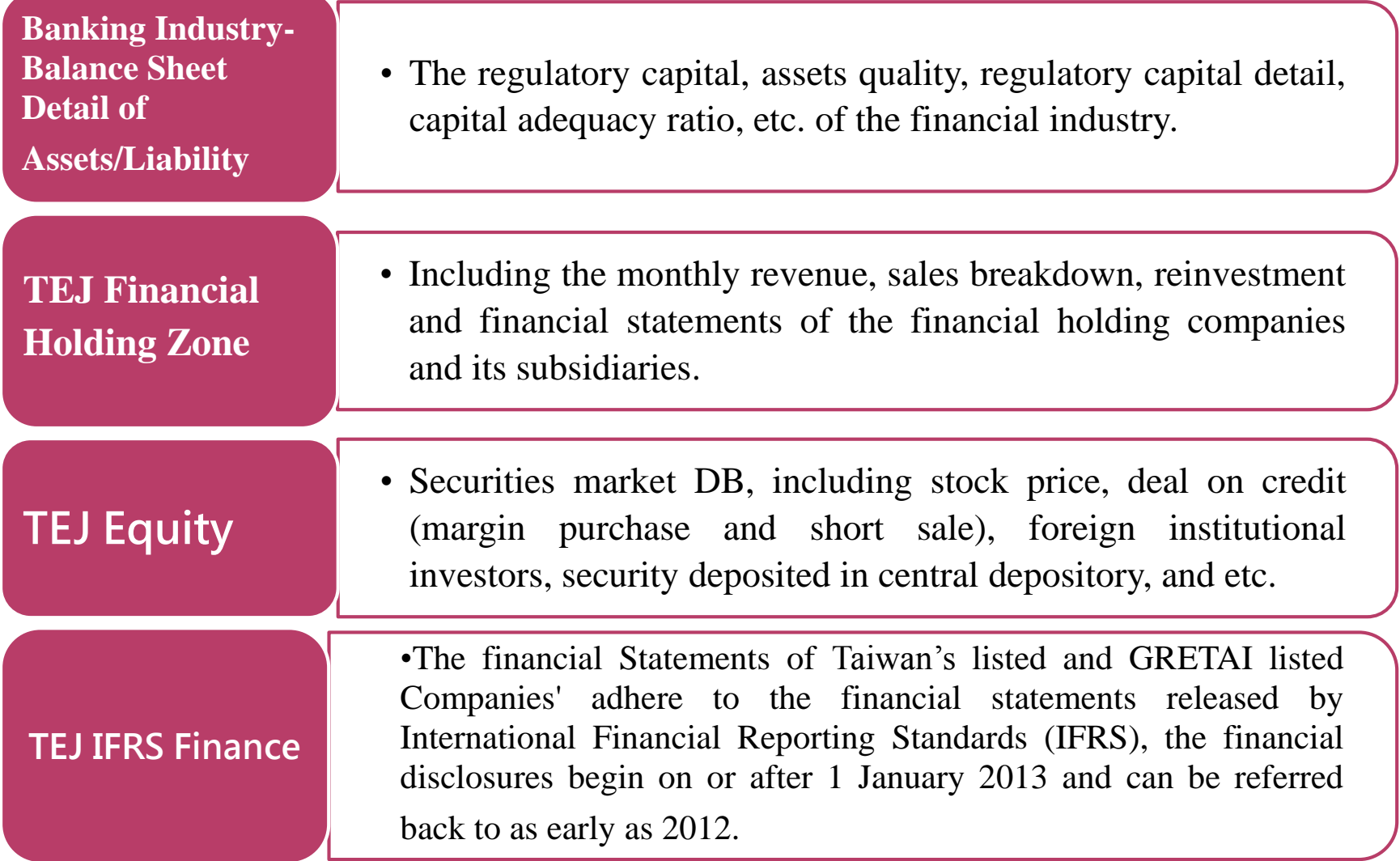

### **TEJ# Main Menu: DB Categories (II)** 酸けにりま

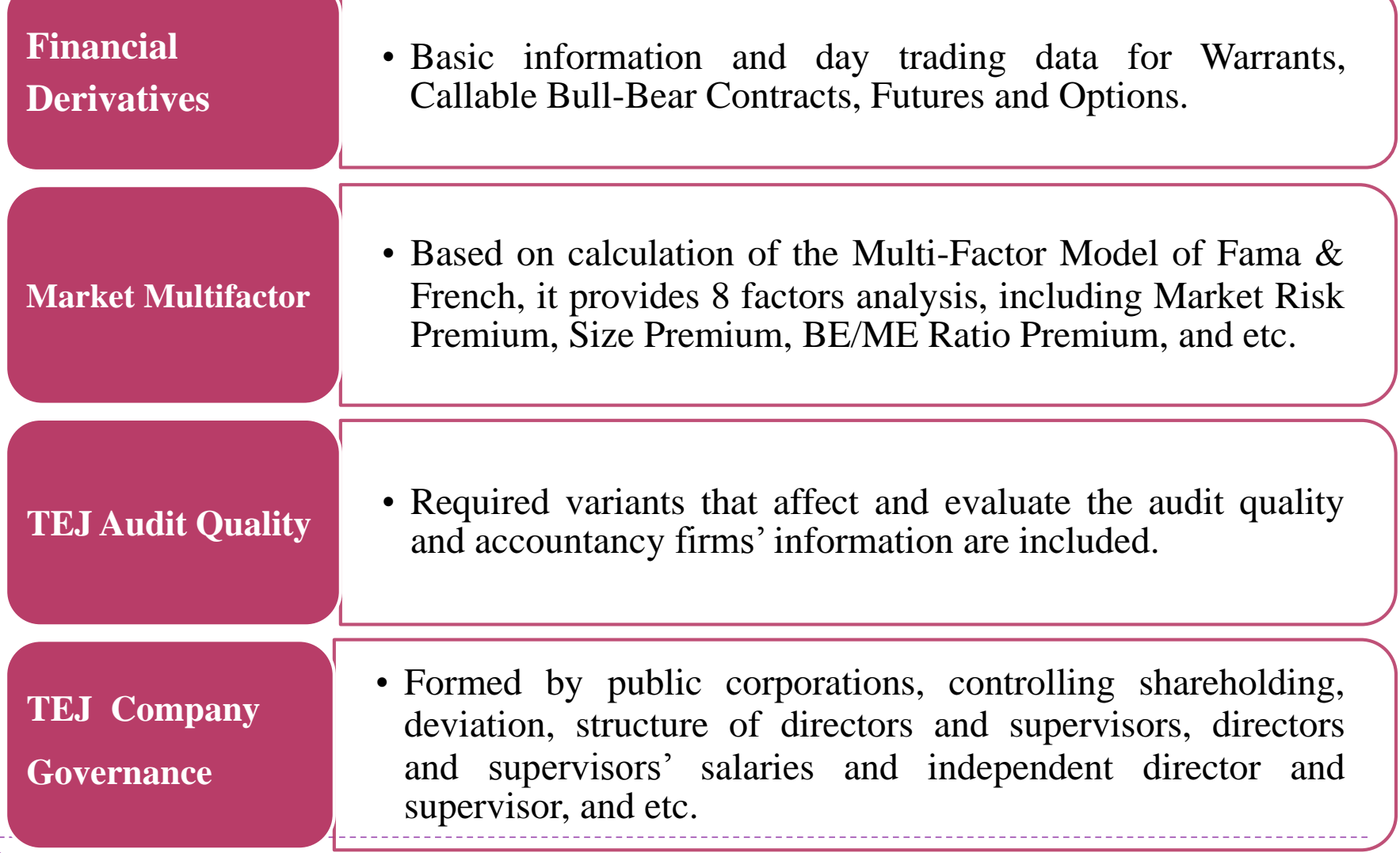

### **TEJ+ Main Menu: DB Categories (II)** 提示につい

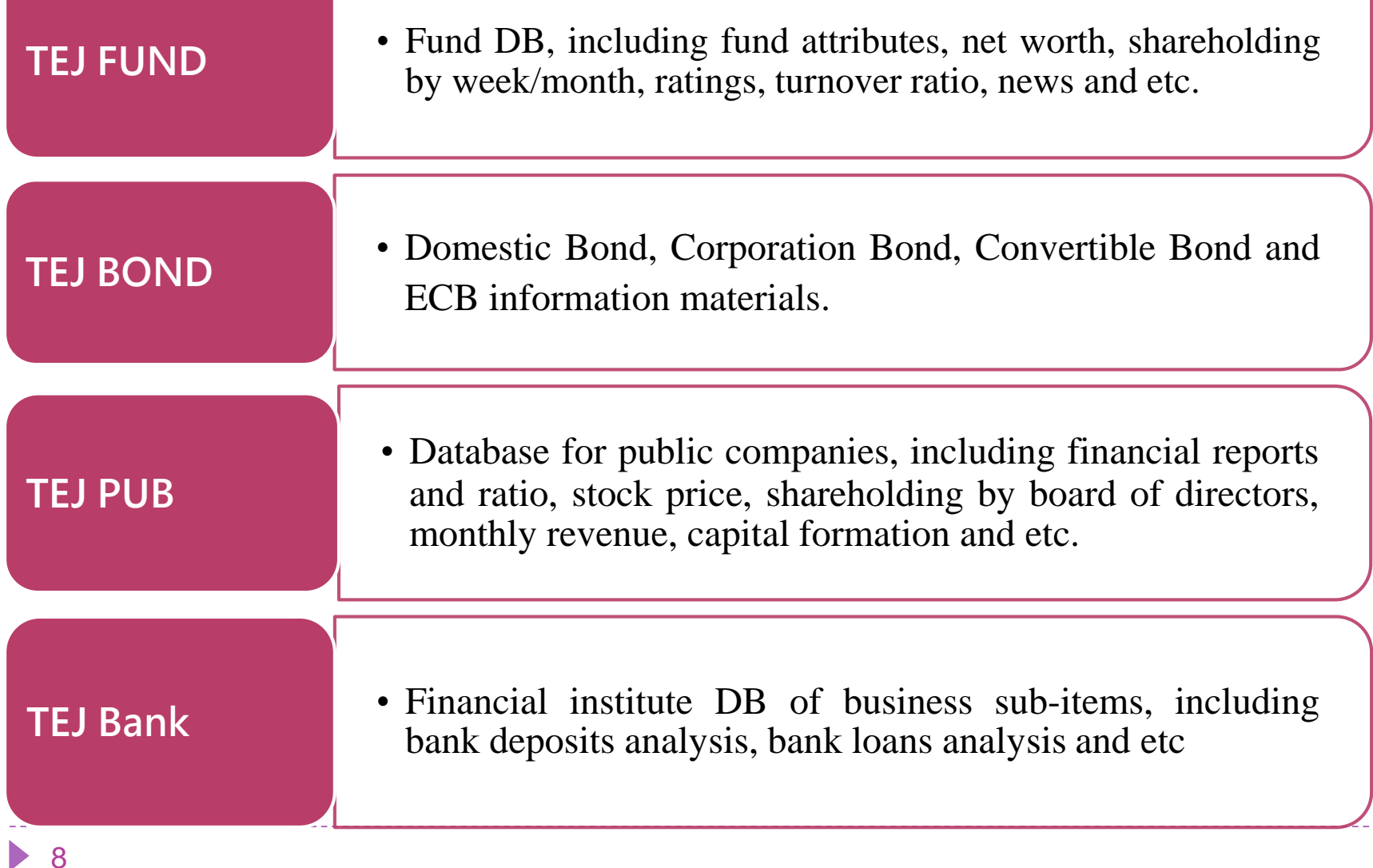

#### **TEI+ Home screen & Introductions to common features** - 三楼船 前 報用の事

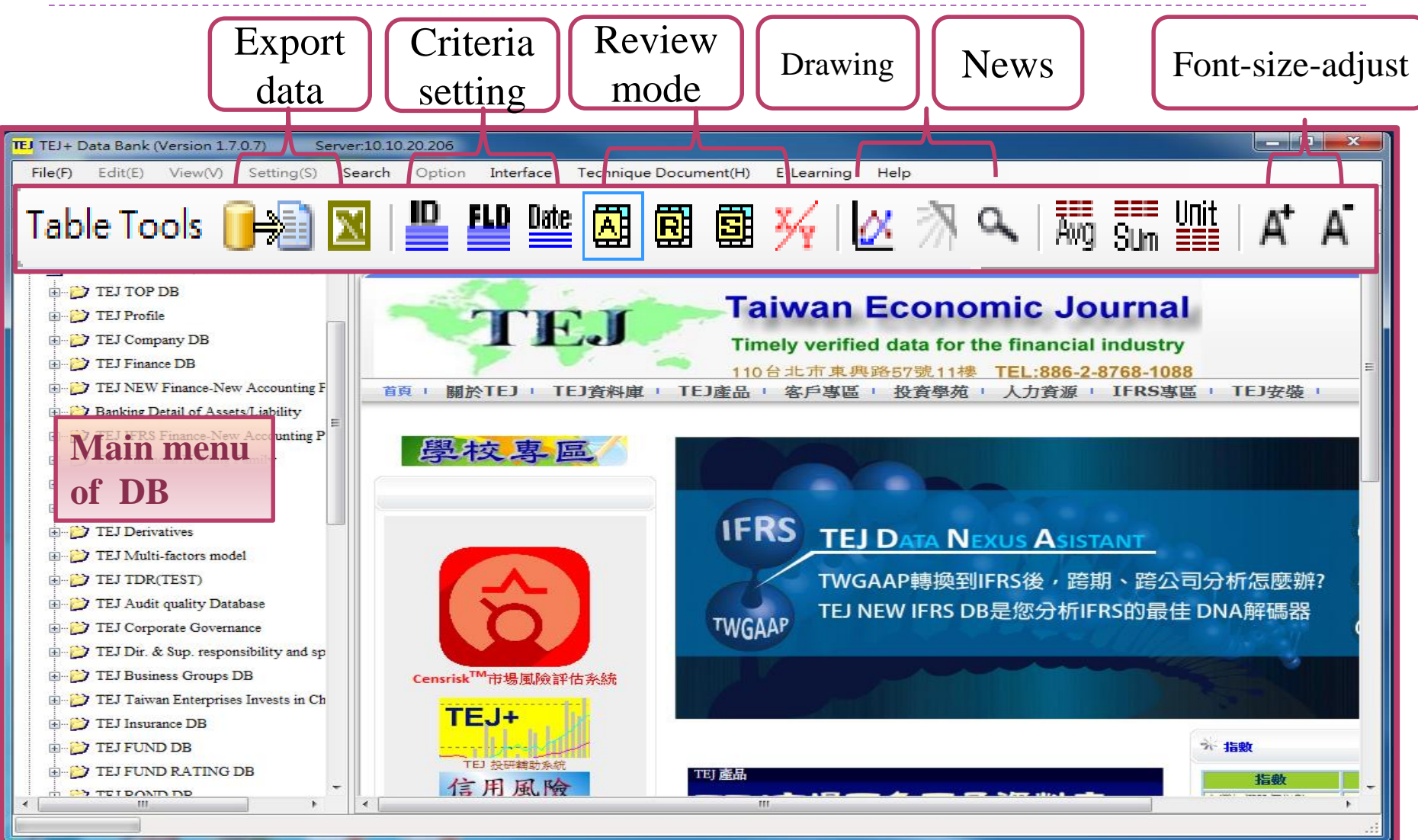

## **Review Mode (I): Single Company (individual stock)**

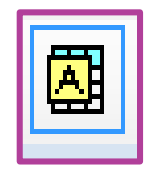

 For example, searching for HTC's revenue-related financial information from 2009 to 2011.

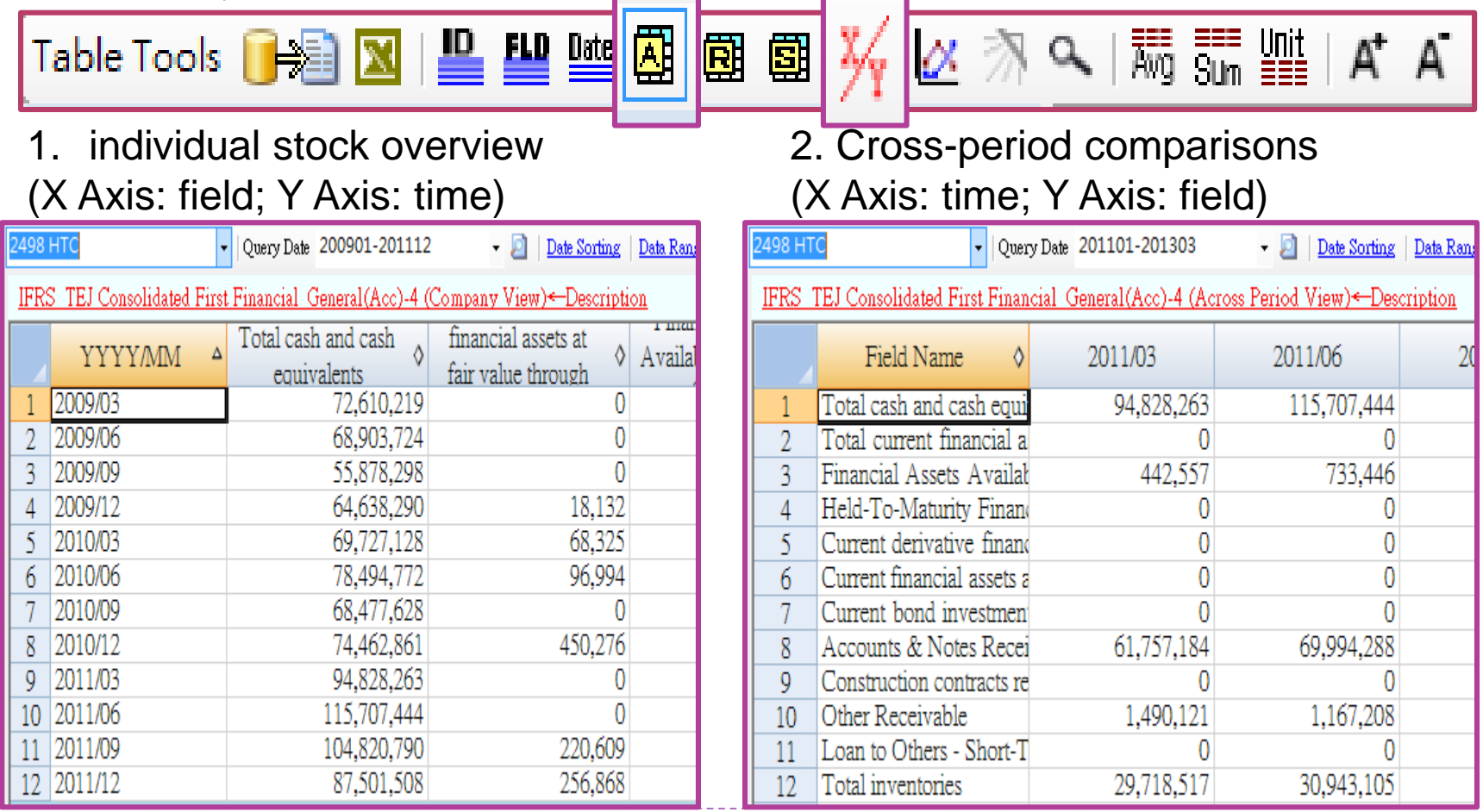

## **Review Mode (II): Multiple Companies (multiple stocks)**

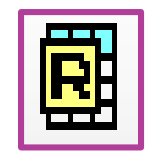

 For example, searching for revenue-related financial information of Catcher Technology, HTC, Largan Precision Co. and F-TPK in Q4, 2014.

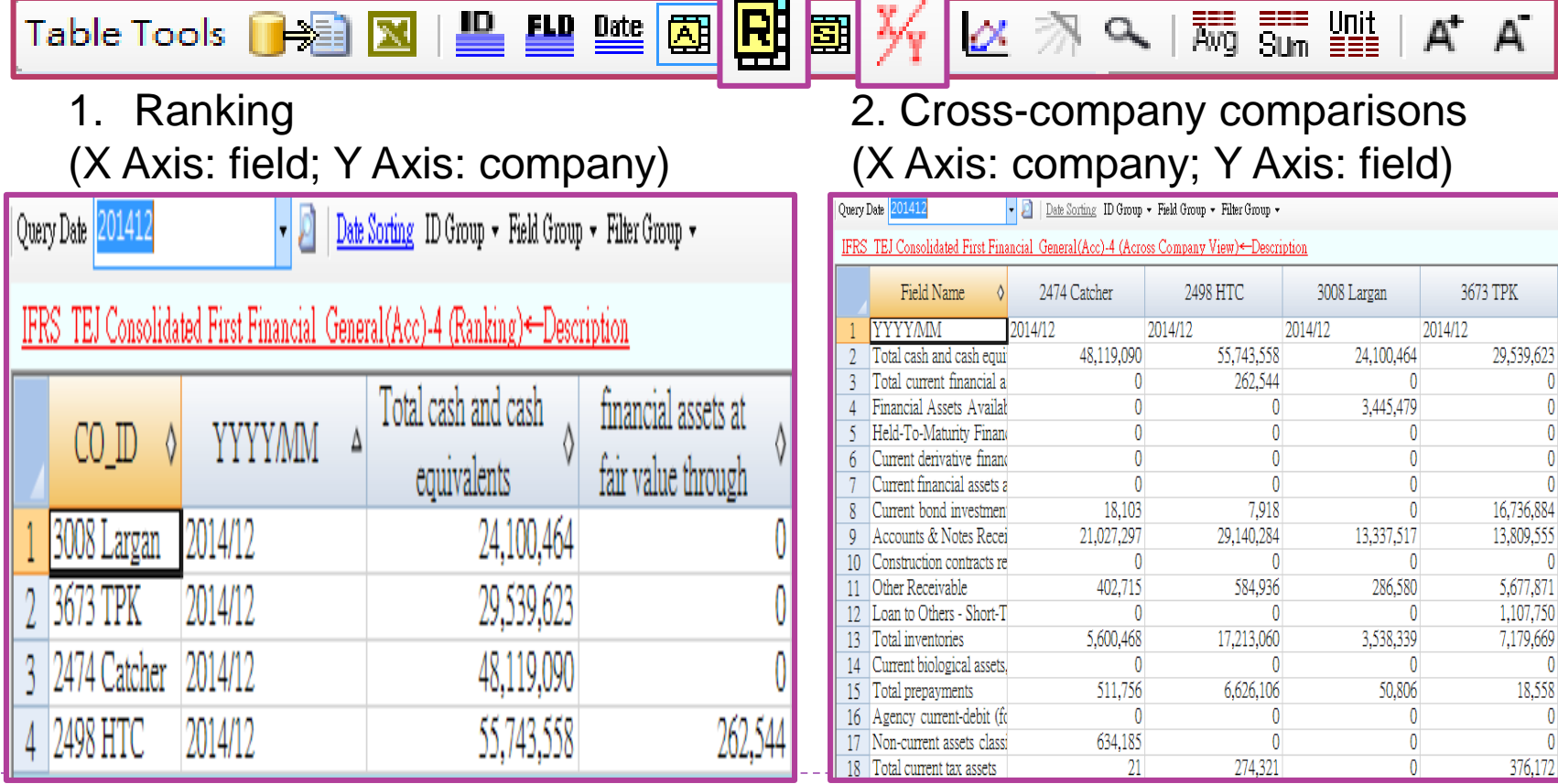

11

# **Review Mode (III): Variant for Single Field**

▶ For example, searching for Net Sales for Catcher Technology, HTC, Largan Precision Co. and F-TPK in 2011.

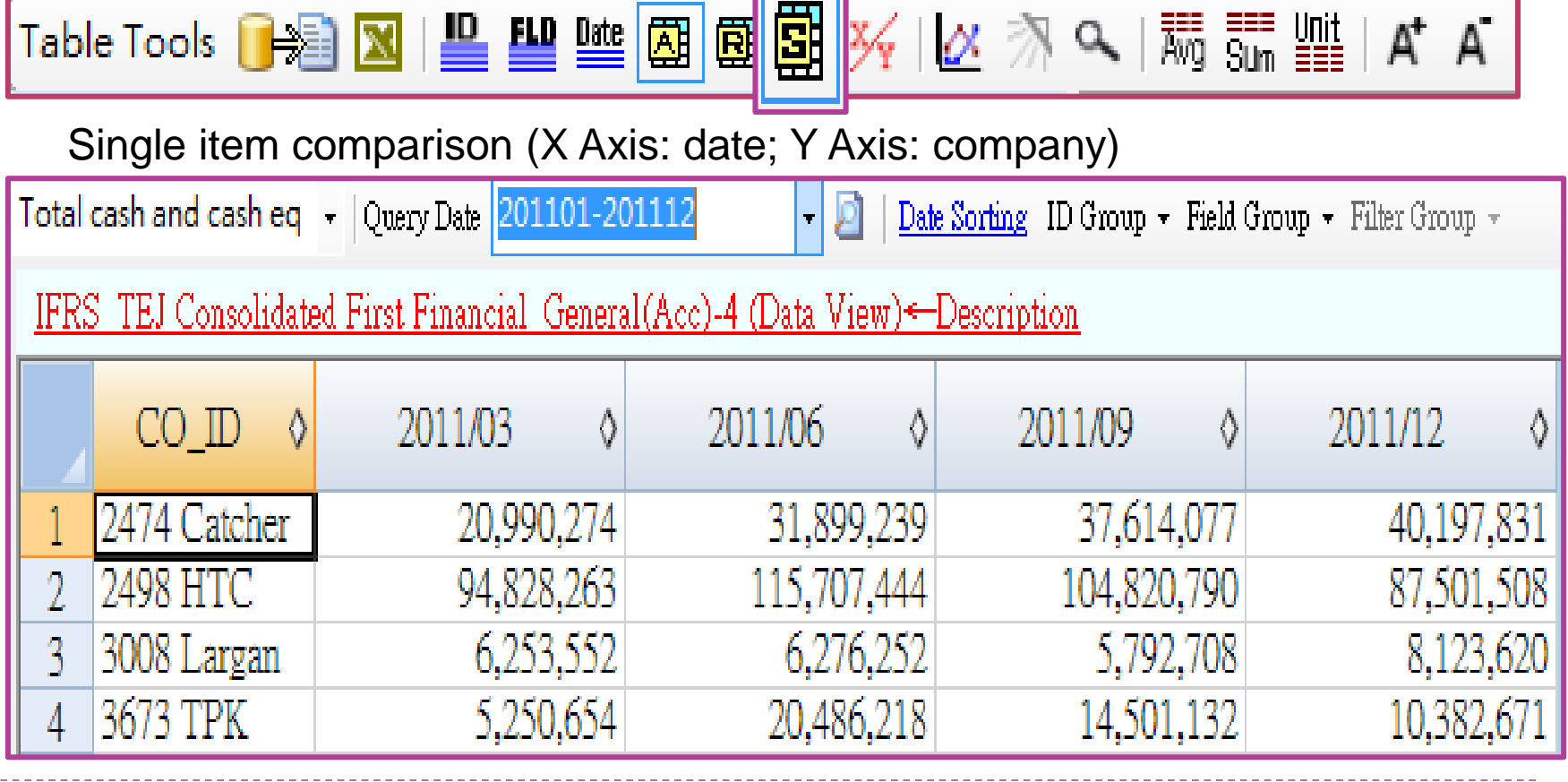

# **Criteria Setting (I): Company Sample**

### ▶ For example, set up Electronic Components Industry

圑

圍 ※

團

FLD Date |

Step 1: Select market

Table Tools

- Step 2: Select industry
- Step 3 : Move the desired company to the selected ID list on the right side
- Step 4 : Name the group
- Step 5: Click "Save in Local" Storage" to save the file
- Note: Industry Categories are based on the classification of the Taiwan Stock Exchange. Some industries with an underline in front would be the sub-category further classified by TEJ, such as \_PC System, \_Motherboard, etc.

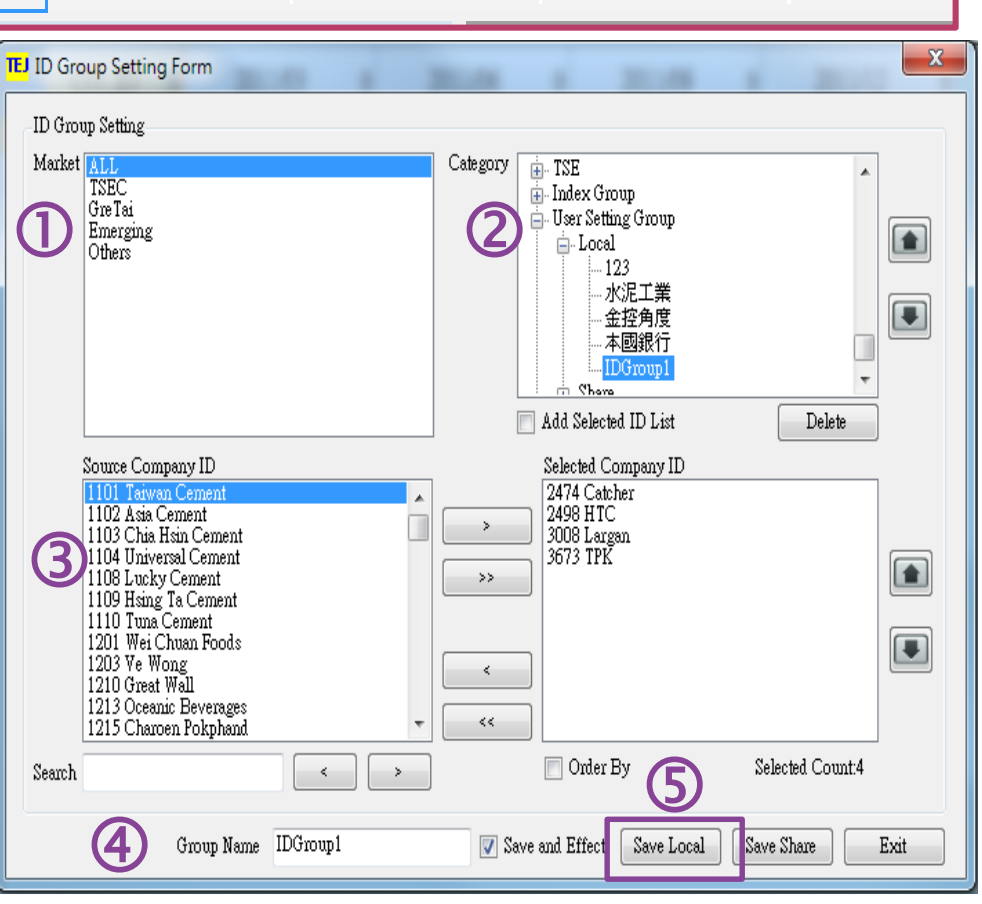

│蒜 ౌ 咖

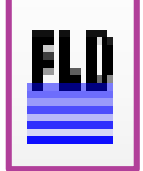

For example, set up "revenue, cost, expense, net income "subjects

Step 1 : Use "Category" and "Search" to look for the desired field and move the "Selected Field" to the right side.

- Step 2 : Enter a catchy name in group field name for future reference.
- Step 3 : Click "Save".

Table Tools **F** 

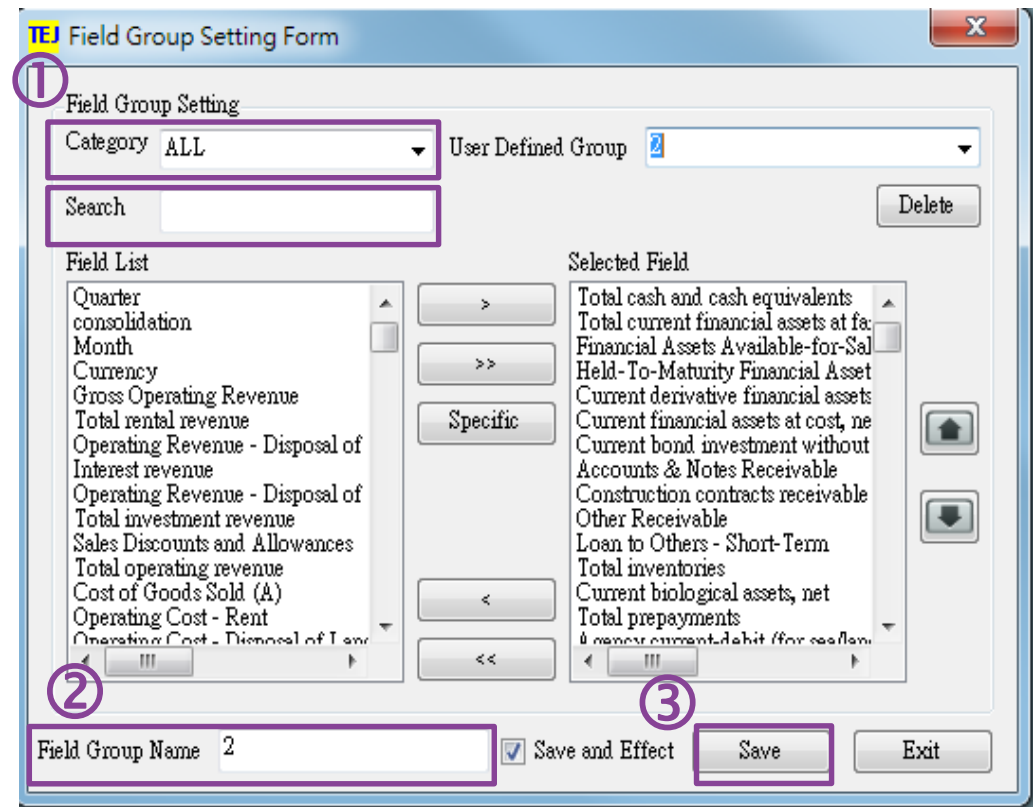

# **Criteria Setting (II): Date**

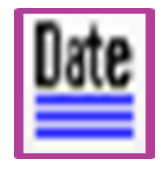

- For example, set up the date by the year-end date of 2005-2011. 图图图※13 アヘ馬品 Table Tools
- Step 1: Enter date interval (8) characters in Arabic numbers)
- Step 2: Select frequency
- Step 3: Move required date to the selected list on the right side.

Step 4: Click "OK".

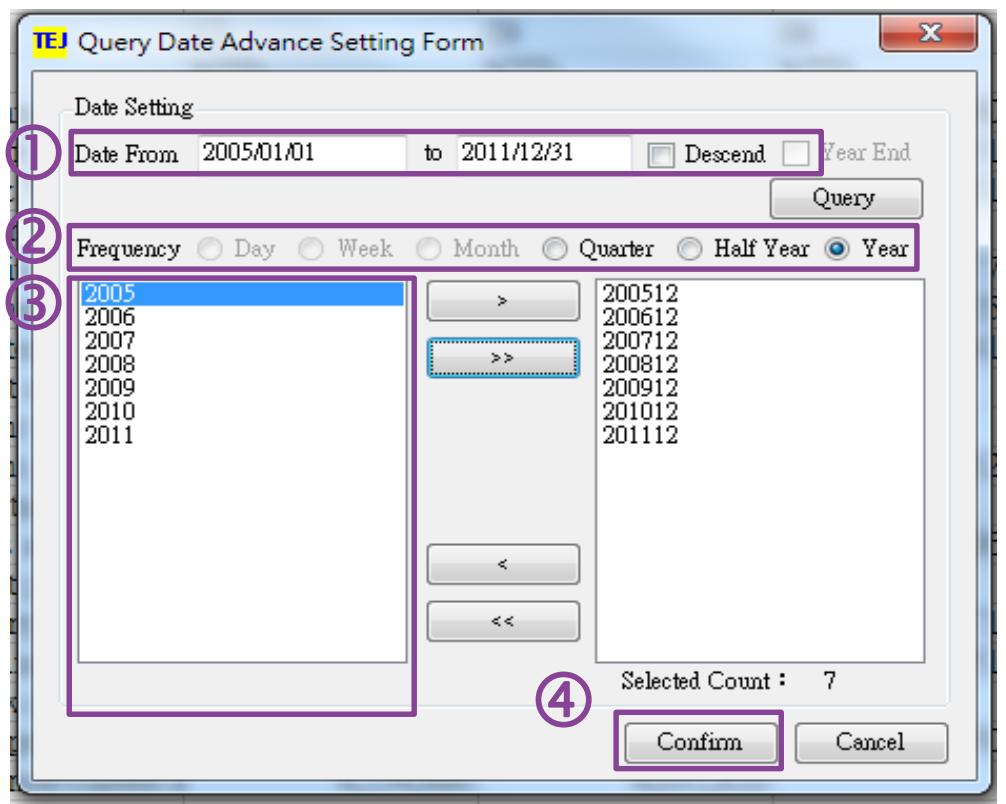

# **Export Saved Data(1): Export to Excel**

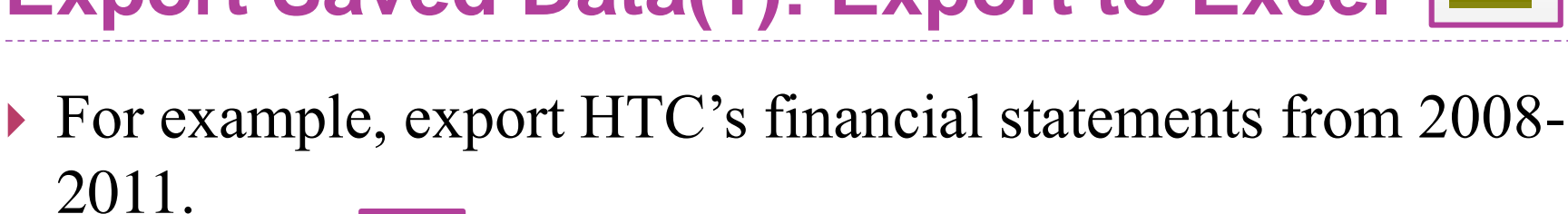

Step : select required information and click "Export" to export selected info to Excel.

Table Tools

\*Note: Exported info is a temporary file, make sure to click Save As to save the file.

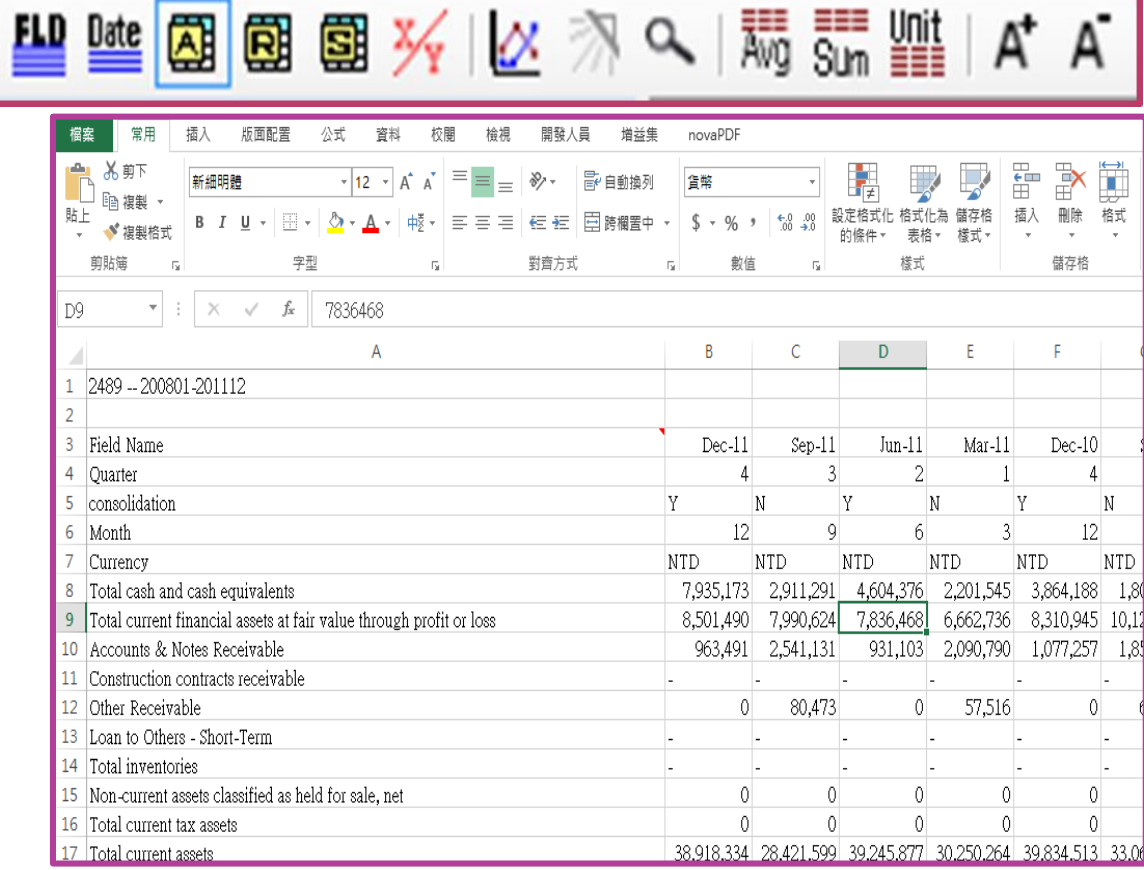

## **Export Saved data (II): Download Filter** (download a large number of data)

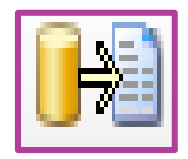

<span id="page-16-0"></span>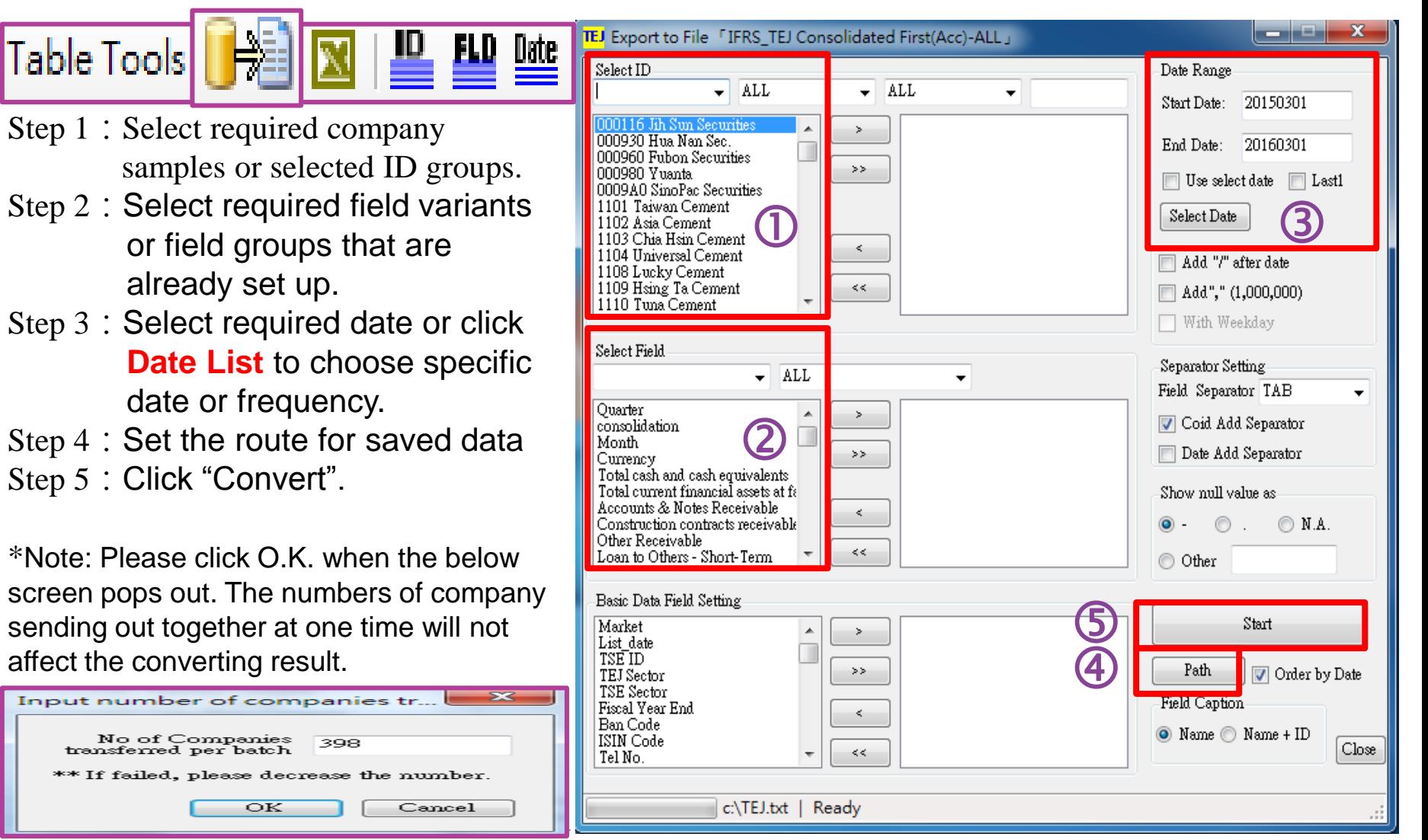

## **Export Saved data (II): Download Filter** (download a large number of data)

When "Export data to file Successfully" is shown, the file conversion is done.

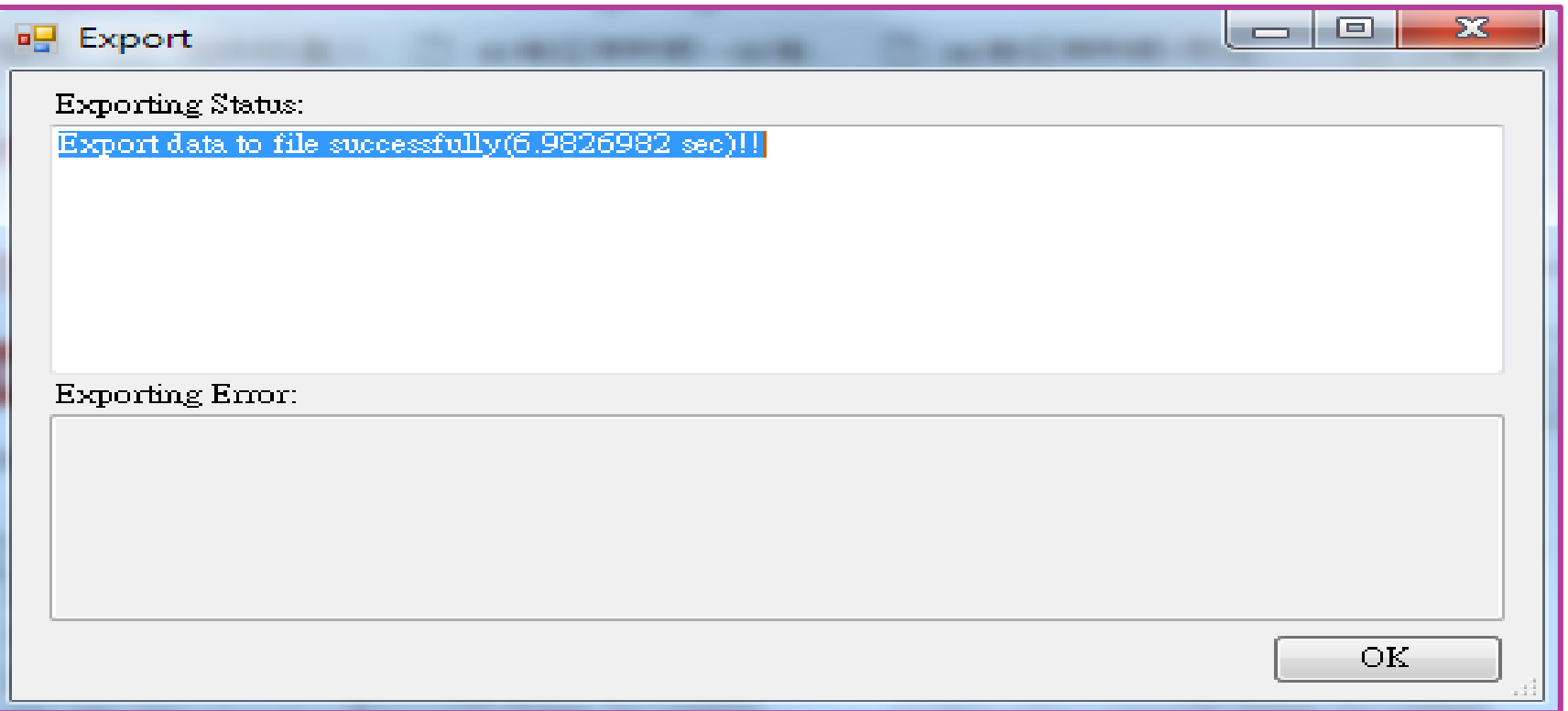

If content needs to be read in Excel, please drag the text file into the blank sheet.

## **Export Saved data (II): Download Filter** (download a large number of data)

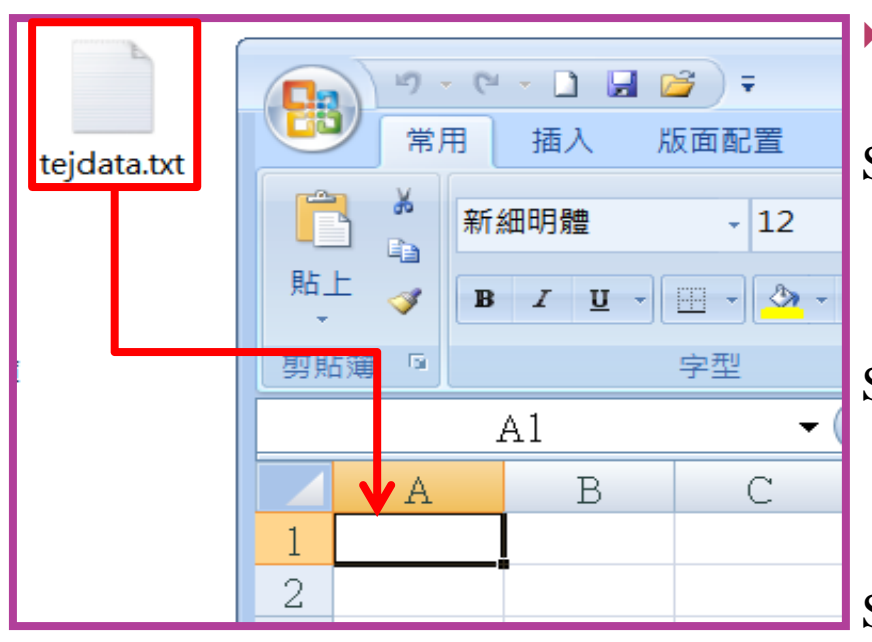

19

 Read the exported text file through special conversion in excel:

- Step 1: Click the text file with left mouse button (as shown on the left picture, press on the tejdata.txt)
- Step 2: Press and hold the left mouse button to drag the text file to the blank sheet and then release the left mouse button.

### Step 3: Data would be shown as below.

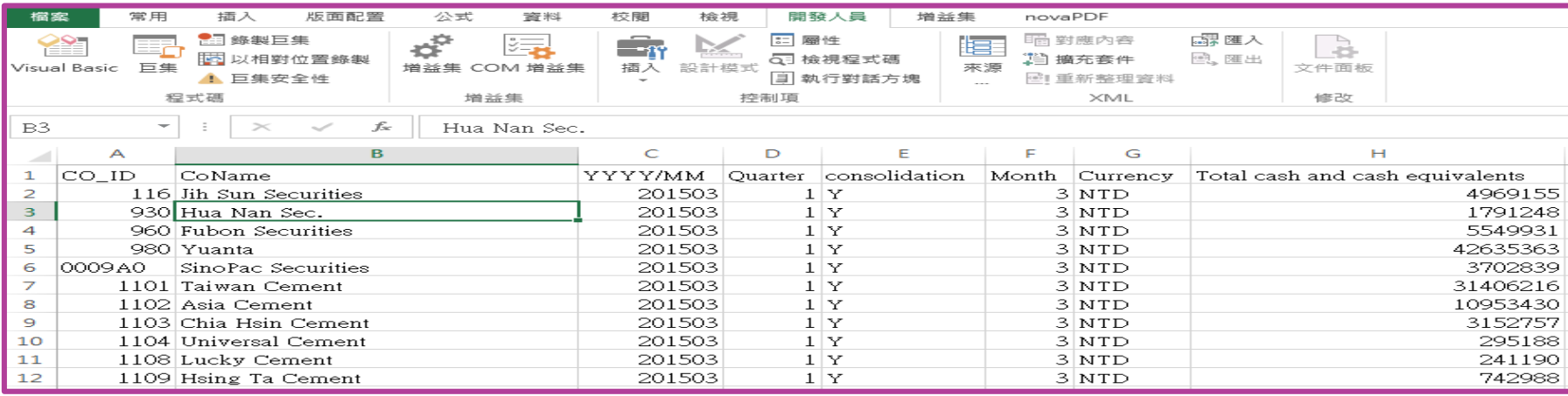

# **Auxiliary functions (I): Drawing**

**ID FLD** Date

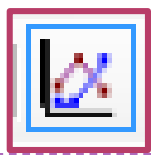

For example, showing revenues, net income, sales growth rate and net income growth rate of Catcher Technology, HTC, Largan Precision Co. and F-TPK in Q4, 2011 with pictures.

图图

国

Table Tools **Paul X** 

### Step 1:

Click the data, press and hold the fields to drag them to the picture window, and then the pictures would be drawn.

Step 2:

Press the right mouse button, select copy picture or save picture.

\*Note: Press right mouse button at the picture window for:

1. Selecting picture pattern

(line chart/bar chart/point chart)

2. Switching multiple Y Axes /single Y Axis

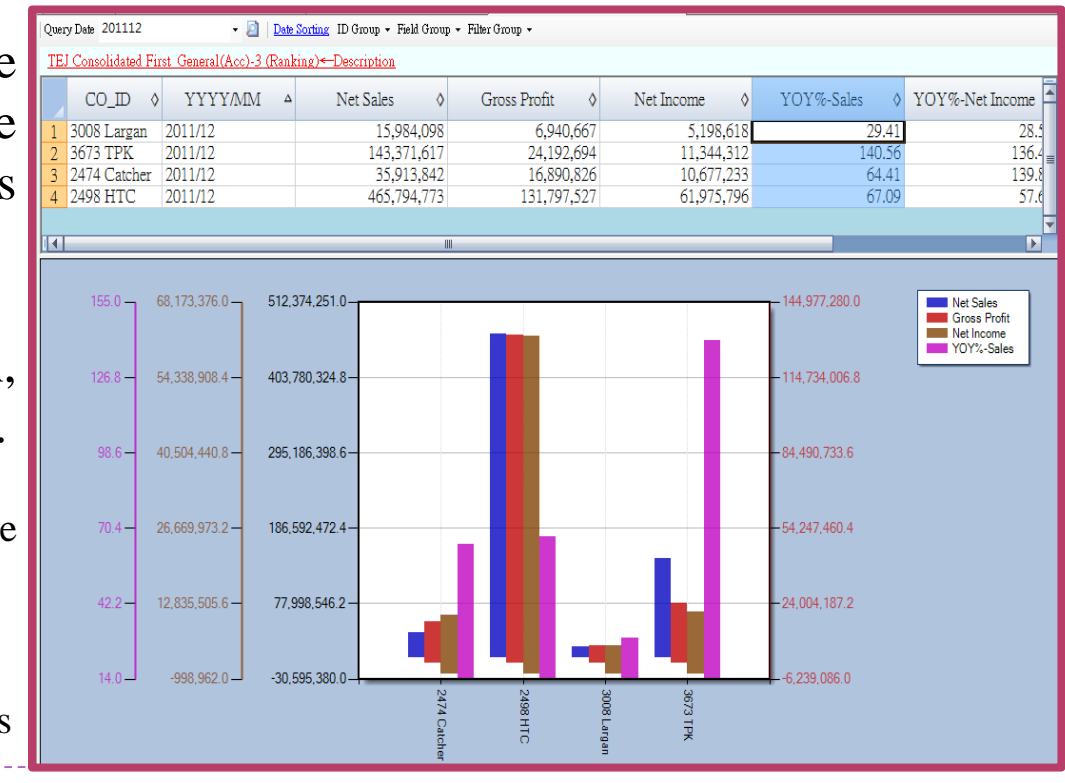

នី៑៑៑៑៑

Unit

## **Auxiliary Functions (II): Financial Statements & Value-added Data Base Information**

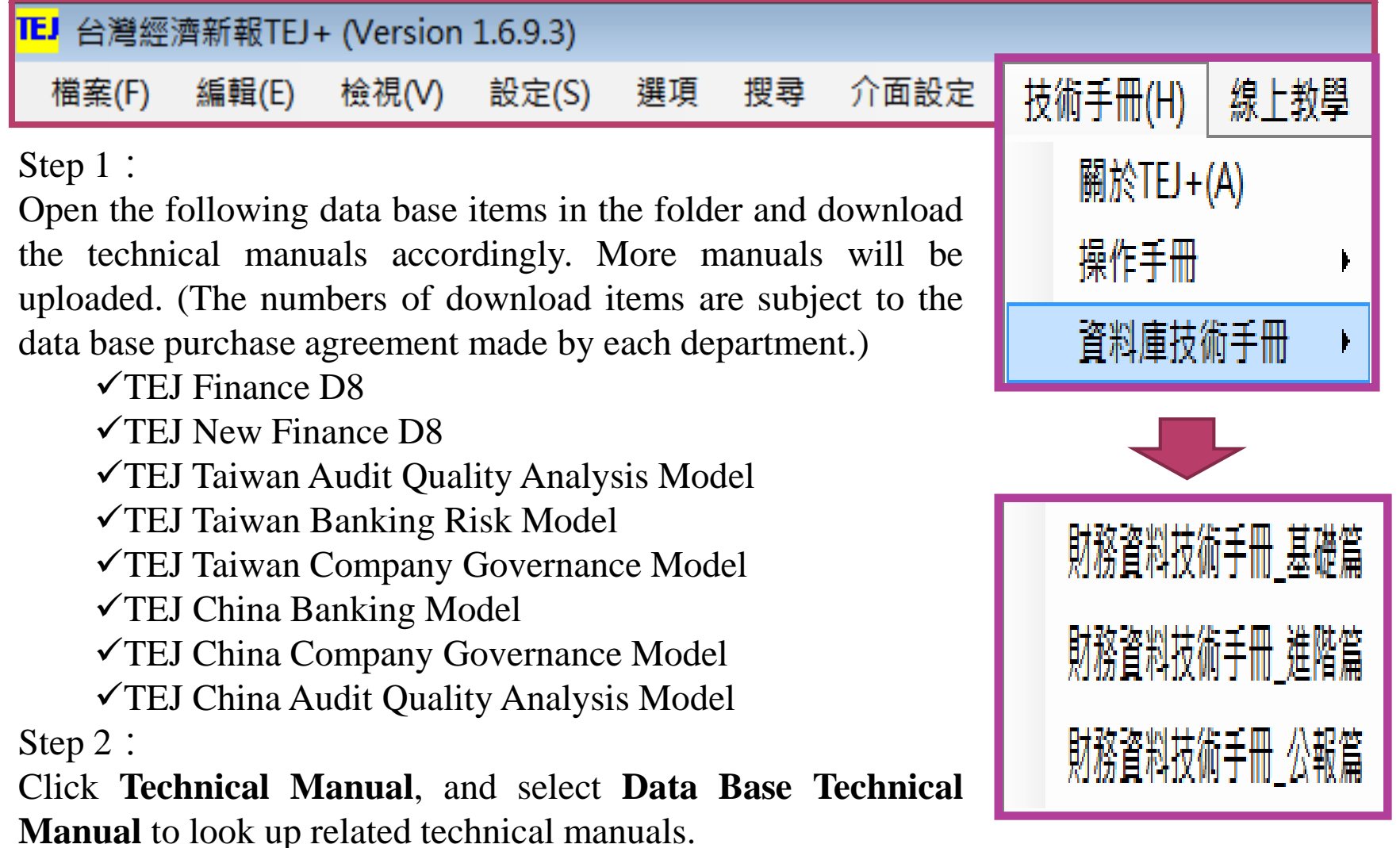

# **Auxiliary functions (III): Read Related Articles**

 $\bigcirc$ 

Step 1:

Double click on the left mouse button on the main menu-Money Watching & Credit Rating Bimonthly Journal

Step 2:

Go to search homepage and enter key words, related PDF files would be available for download.

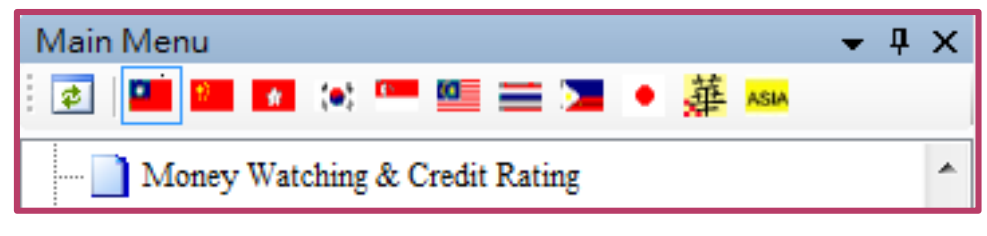

This bimonthly journal, issued by Taiwan Economic Journal , is written for a particular topic by TEJ researchers and can be used as research reference.

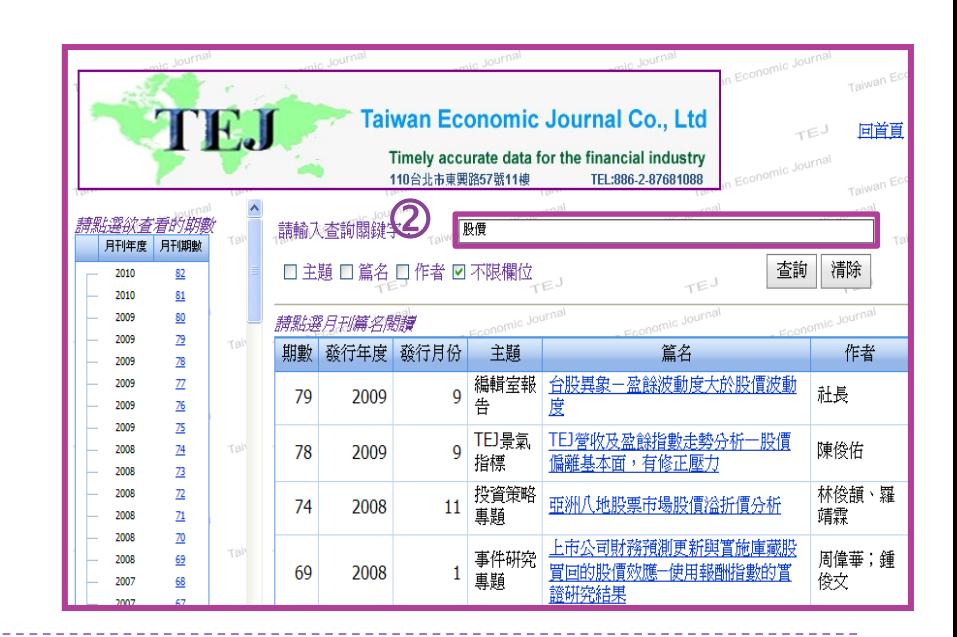

### **Event Quick Start to Event Study Study**

- Introduction to Event Study
- What is event day, event period and estimation period?
- 4 simple steps to TEJ Event Study System
- I. Set up data type
- II. Event Day selection
- II. Event Day selection-A. import custom samples
- II. Event Day selection-B1. financial news index
- **8** II. Event Day selection-B2. specific events
- **9** II. Event Day selection-B3. stock market chronicles
	- **III. Setting up Estimation model**
	- **11** IV. Calculation check and storage

**1**

**2**

**3**

**4**

**5**

# **Introduction to Event Study**

### **What is Event Study?**

• Event Study is the research result derived from Verification Methodology which could be traced back to Ball and Brown, Fama, Fisher, Jensen and Roll in 1960s, as it is still widely applied by the recent empirical researches in accounting and financial field.

### **What is the purpose for Event Study?**

• Event Study aims to examine abnormal returns through statistics, as well as to confirm if a certain event affects the company's stock price in which proves if there is a correlation between stock price fluctuation and this event.

### **The procedure for Event Study**

- 1. Decide event and event day
- 2. Estimate abnormal returns
- 3. Verify abnormal returns
- 4. Analyze result and provide explanation

## **What is Event Day, Event Period & Estimation Period?**

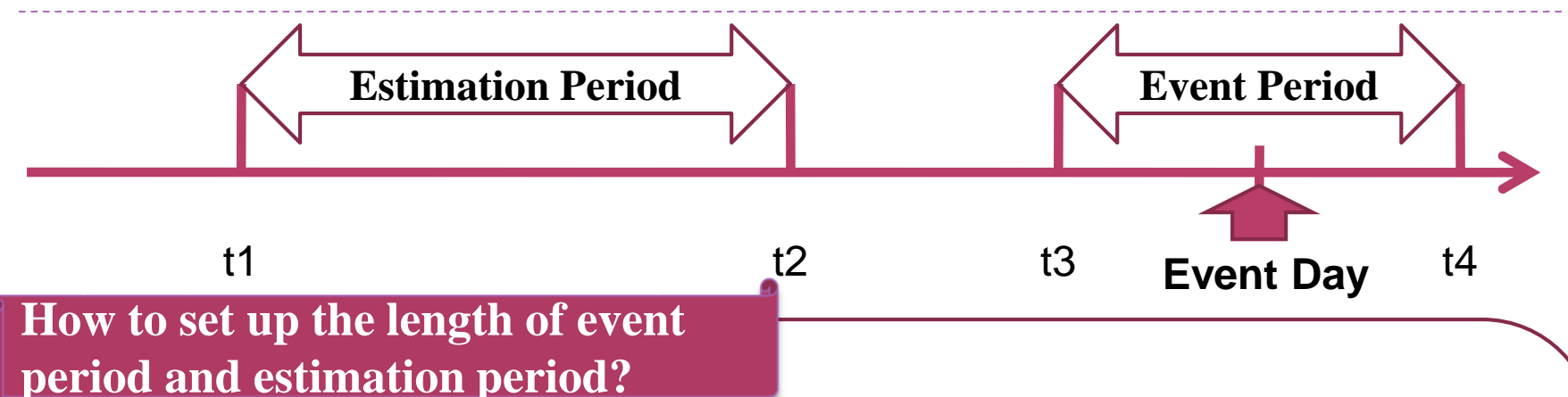

Event period should include event intervals affected by the event, such as repurchase of treasury stock and announcement date of M&A. Event period is usually broader than occurred day (event day), as it includes a period of time before and after the event in which the variations of the dependent variable (i.e. stock price and profit) would be produced after the event. Meanwhile, the stock price before the event will be a good reference for examining the effect of presage and information disclosure over the event.

**Estimation period** or **estimation window** is to apply the statistics derived from this period to calculate the dependent variable if the event does not occur, i.e. the expected rate of return. As expected rate of return compares with the dependent variable changed during the event (i.e. realized rate of returns), the abnormal return of this event will be calculated.

In general estimation interval will be longer than event interval, as there is no evaluation standard for most of the event studies, interval set-up needs to be based on individual research as well as relevant literature and discussed with the advisor.

# **4 Steps to TEJ Event Study System**

1. Set up data source -Select Security Market -Data frequency selection

-Return rate type selection

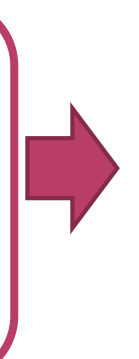

**2.** Event Day selection -Customize upload -News index -Specific event day index

4. Calculation check and storage -Result list: estimation statistics, estimation summary, residual data, abnormal return data, deleted record review, original return (or turnover rate) data.

-Results can be stored in the designated folder

-OLS Risk-Adjusted Returns Model -Garch Risk-Adjusted Returns Model -Scholes-Williams OLS Risk-Adjusted Returns Model -Estimation period & event period setting -the shortest period setting for estimation period -Set up missing return for event period

**3.** Setting for Estimation Model

-Market Adjusted Returns model

-Mean-Adjusted Model

### **Start to calculate**

# I. **Set up Data Type**

Step 1 Market: colored flags represent applicable market information. Step 2 Data frequency:

breaking down into three kinds of frequency: day, week and month. (Special Note: frequency type will affect the event and the unit of estimation period.) Step 3 Return Type Selection: continuously compounded return, simple return, and turnover rate.

PS. For further instructions or explanation of event study, please click the Technical Document and Guidebook in the upper right corner.

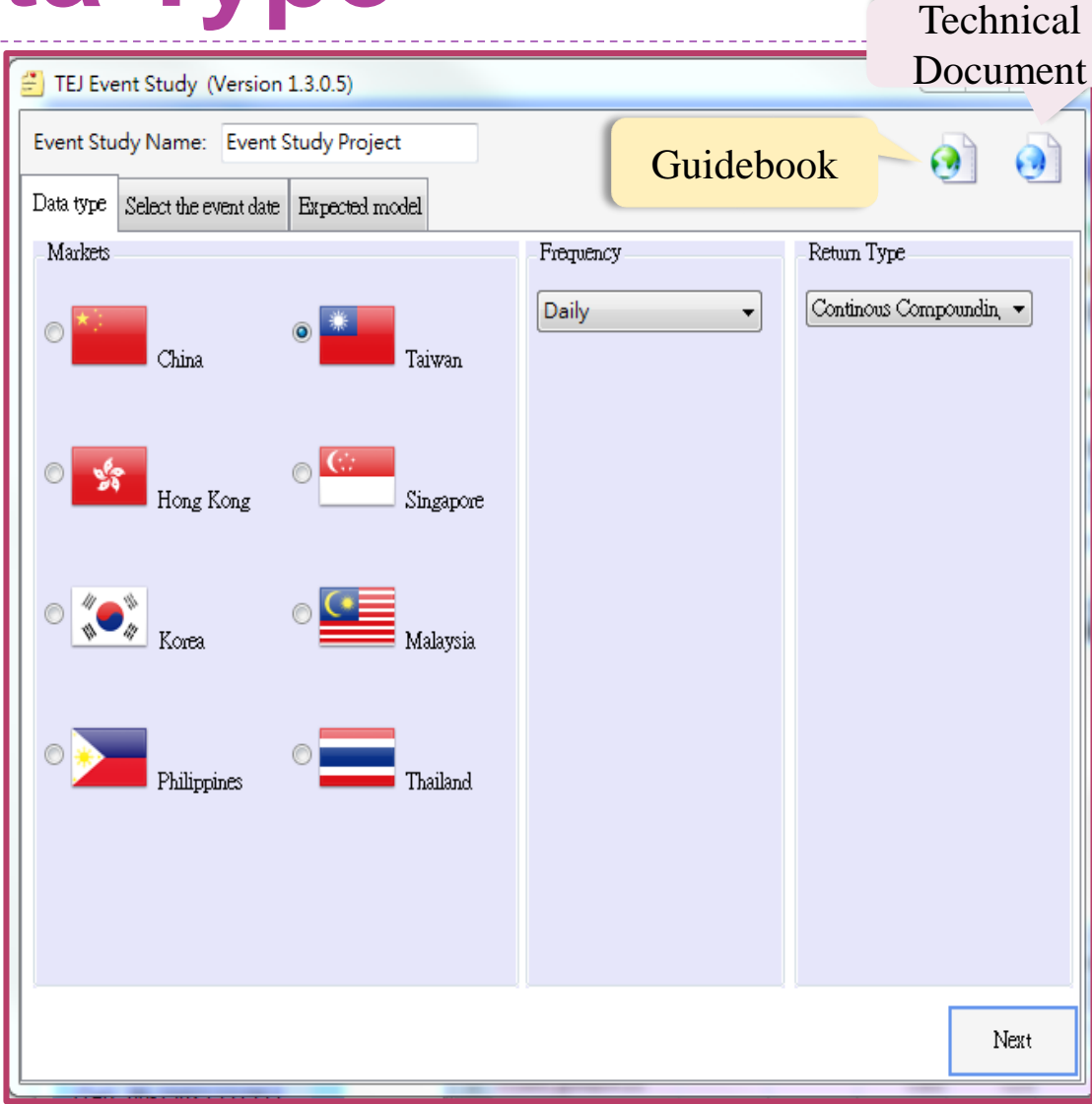

# II. **Event Day Selection**

- Setting up event day can be carried out in two ways:
	- A: Import Samples: establish custom TXT or CSV sample list and import to the system.
	- B: Event Day Index: the system provides three indices(financial news index, specific event, stock market chronicles) to select event day.

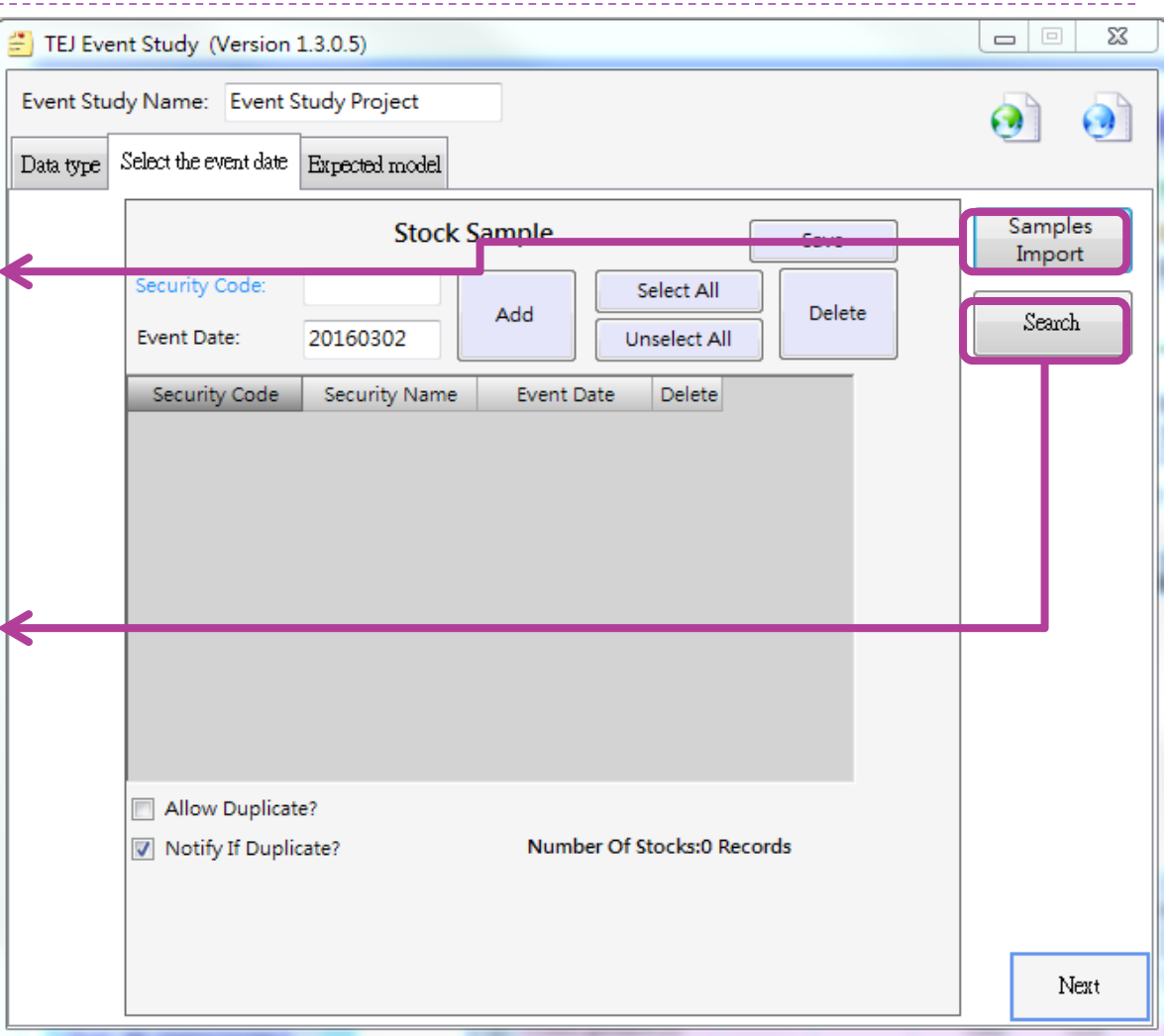

# **II. Event Day selection: A. Import Custom Samples**

CVS Format produced by Excel

Enter stock symbol (4 numbers) in field A Enter event date (8 numbers) in field B Please do not change settings once information is entered Choose CVS (separated with comma) in Save File Type

TXT Format produced by Notepad

Enter stock symbol (4 numbers) first, break with a half-width comma, and then enter event date (8 numbers).

Choose TXT in Save File Type

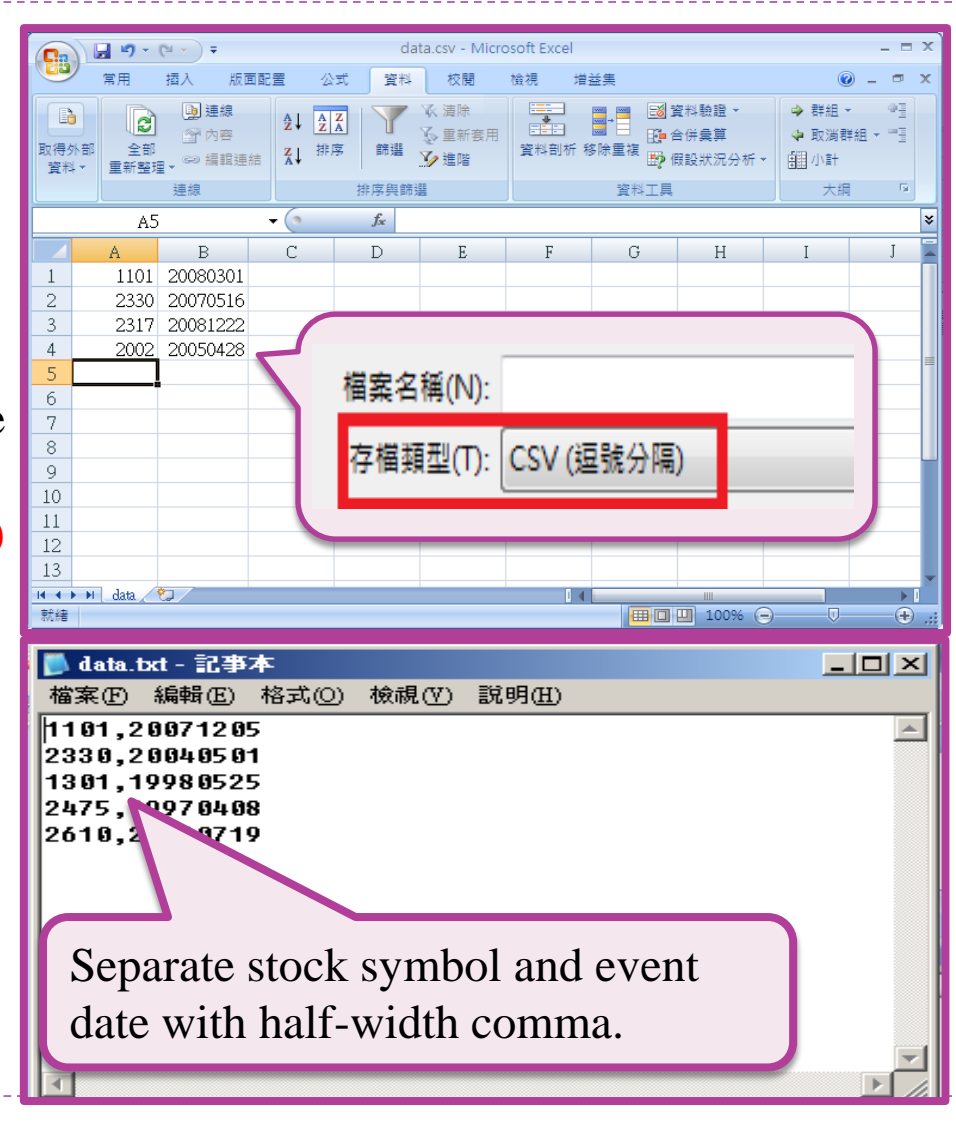

## **II. Event Day Selection: B1. Financial News Index**

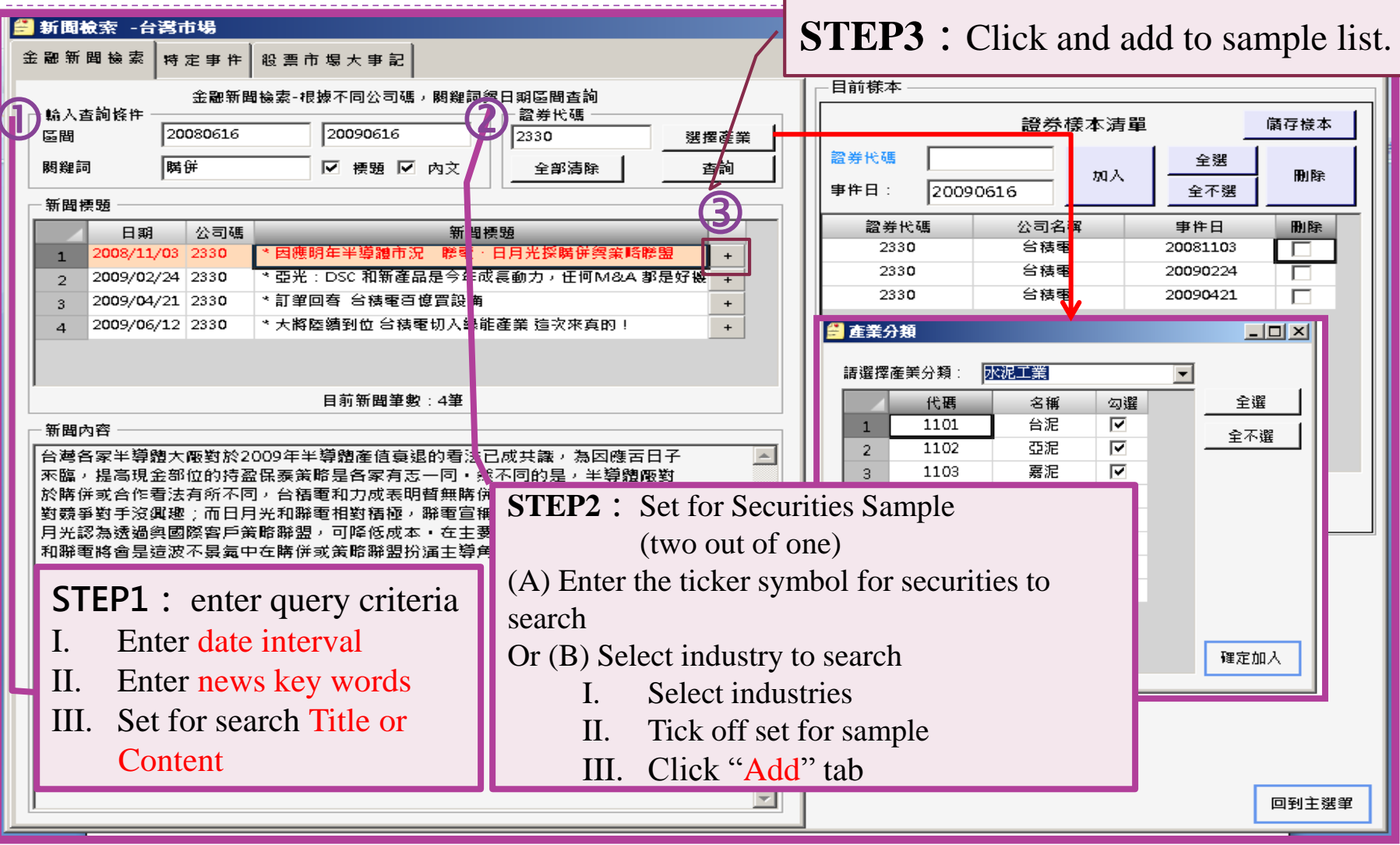

## **II. Event Day Setting: B2. Specific Events**

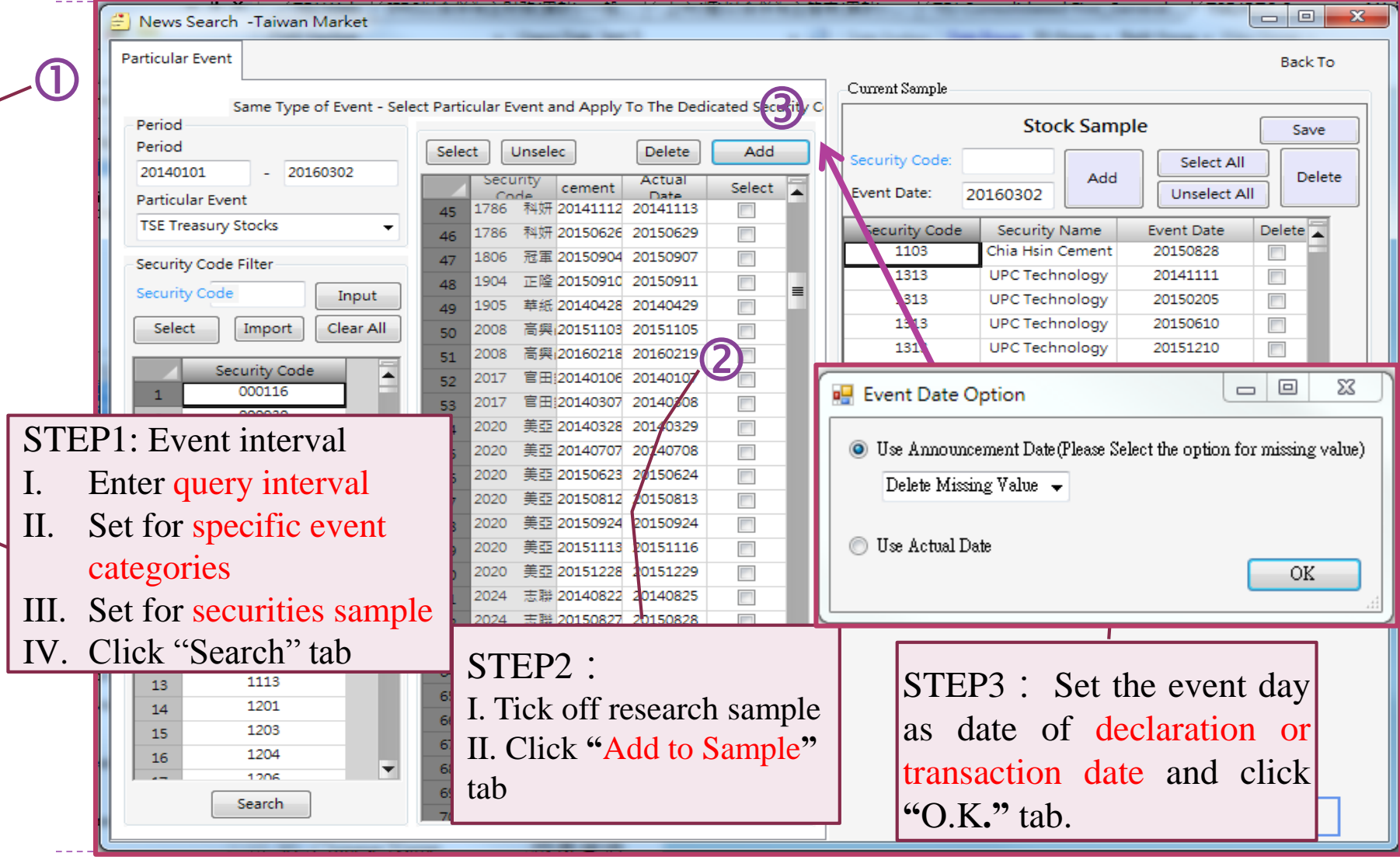

## **II. Event Day Selection: B3. Stock Market Chronicles**

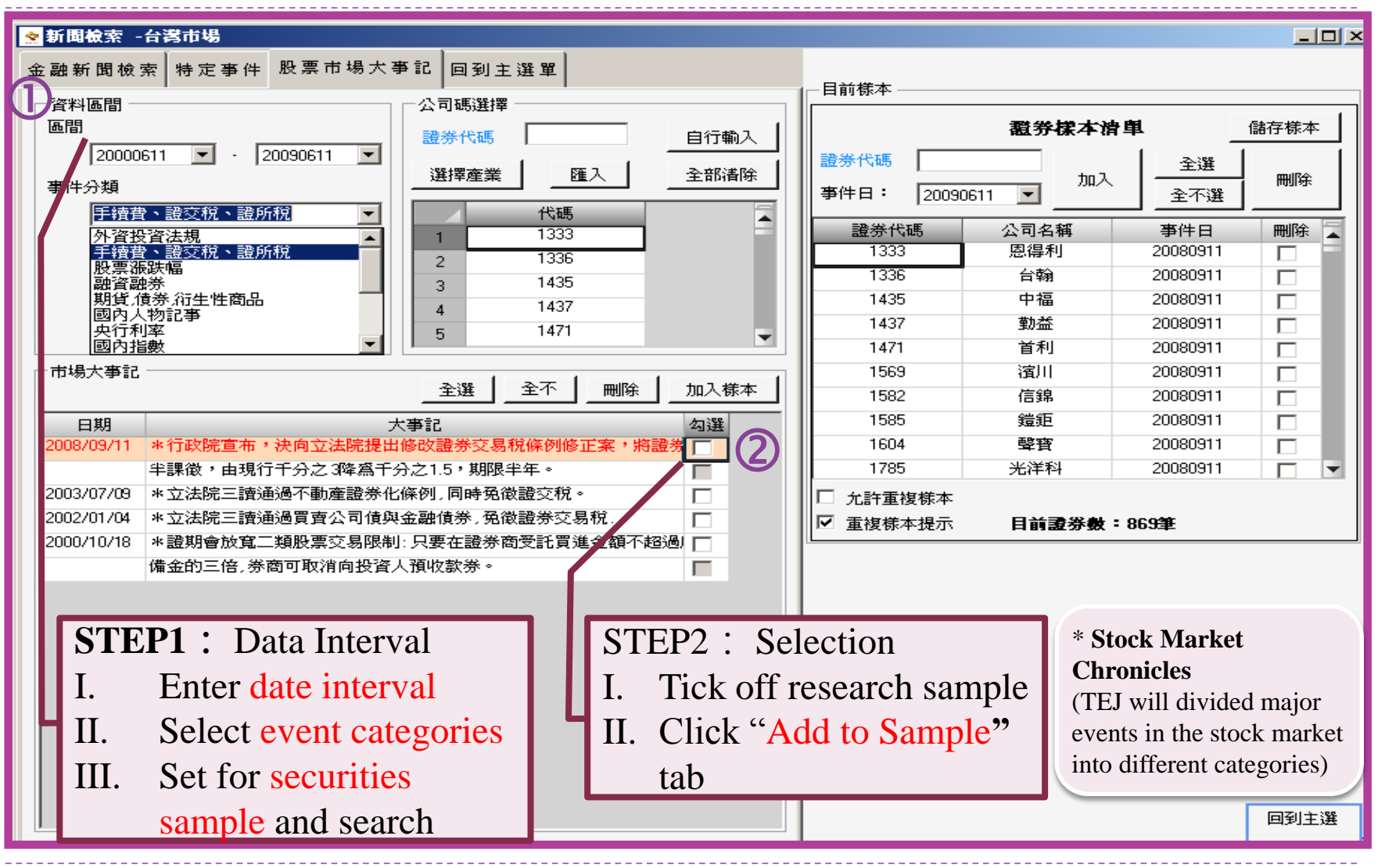

# **III. Set up Estimation Mode**

- Step 1: Select estimation model
- Step 2: Based on the estimation model, enter category, index code, estimation period, event period accordingly.
- Step 3: Decide minimum sample size during the estimation period.
- Step 4: Set up samples when the missing return arises during event period.
- Step 5: Click "Calculate" tab

#### P.S

- 1. It is not mandatory to select two index codes.
- 2. Estimation period and event period is based on individual research design. The picture is for reference only and are not considered the only one standard.

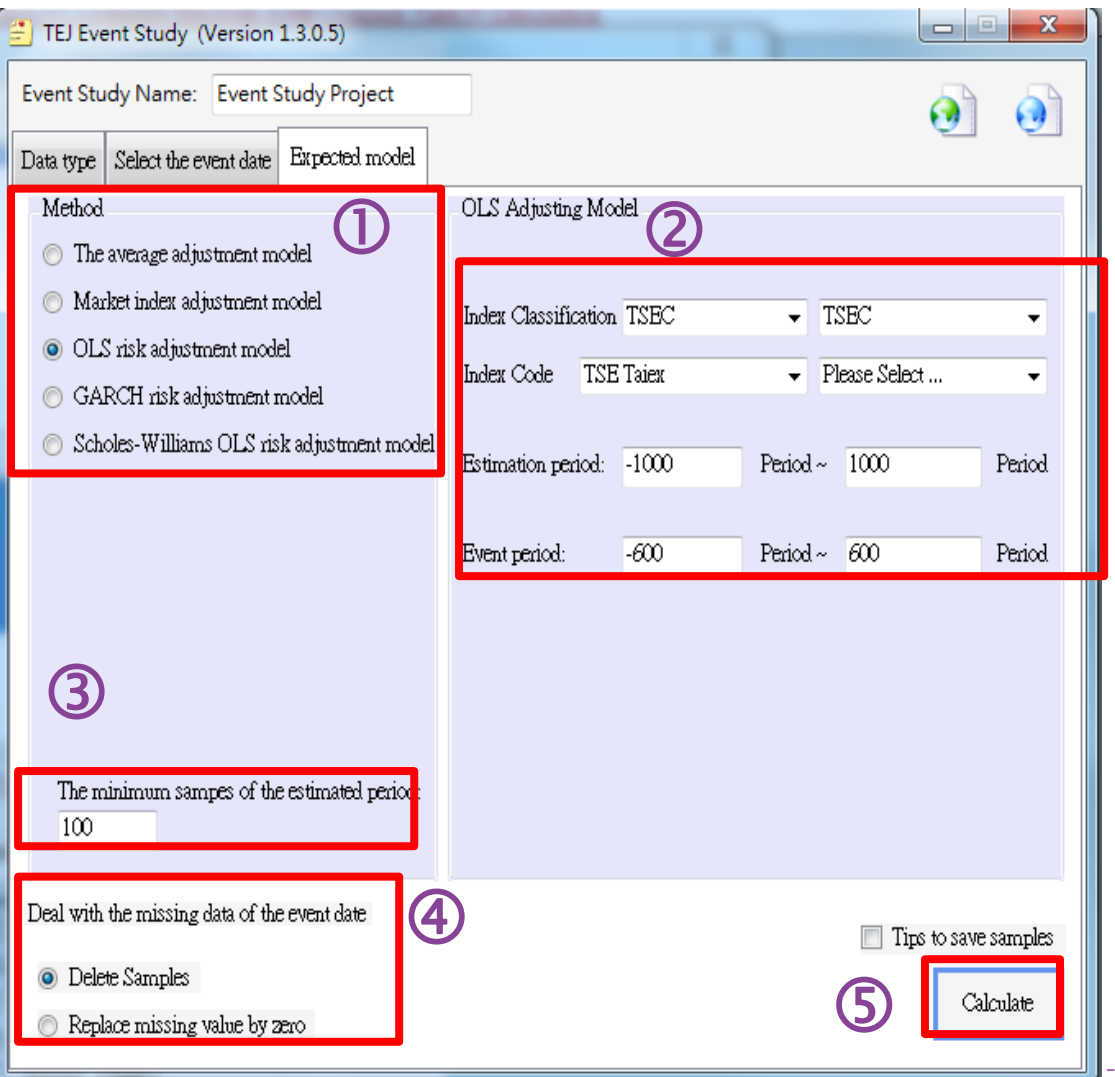

# **IV. Calculation check and storage**

- **►** Calculation is shown as the picture on the right, including estimation data, estimation summary, residual data, abnormal return and delete record review.
- ▶ Click Save will allow exported sheets to be saved in designated locations.
- **Please click right** mouse button on the picture to "Save As Picture" if needed.

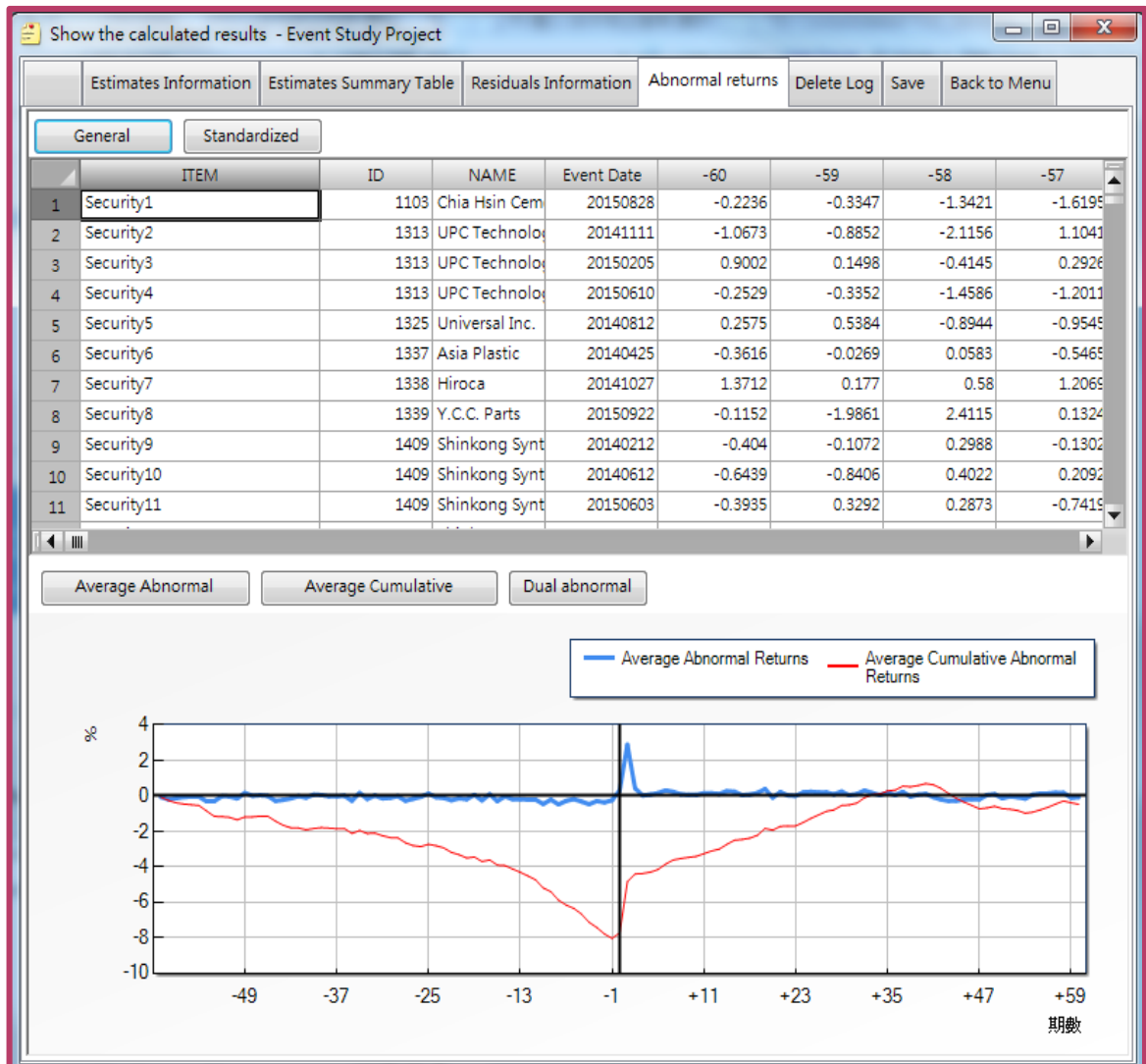

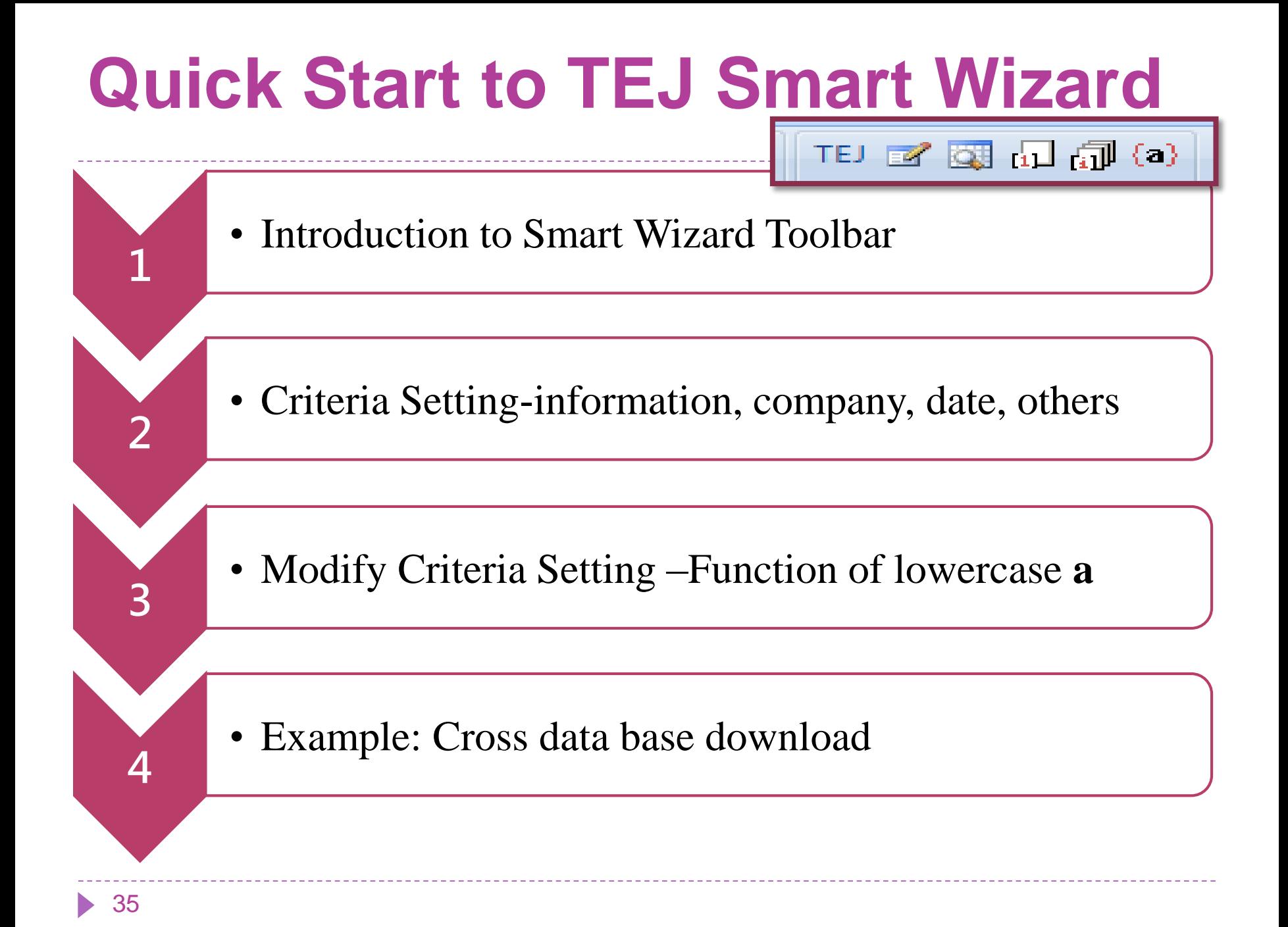

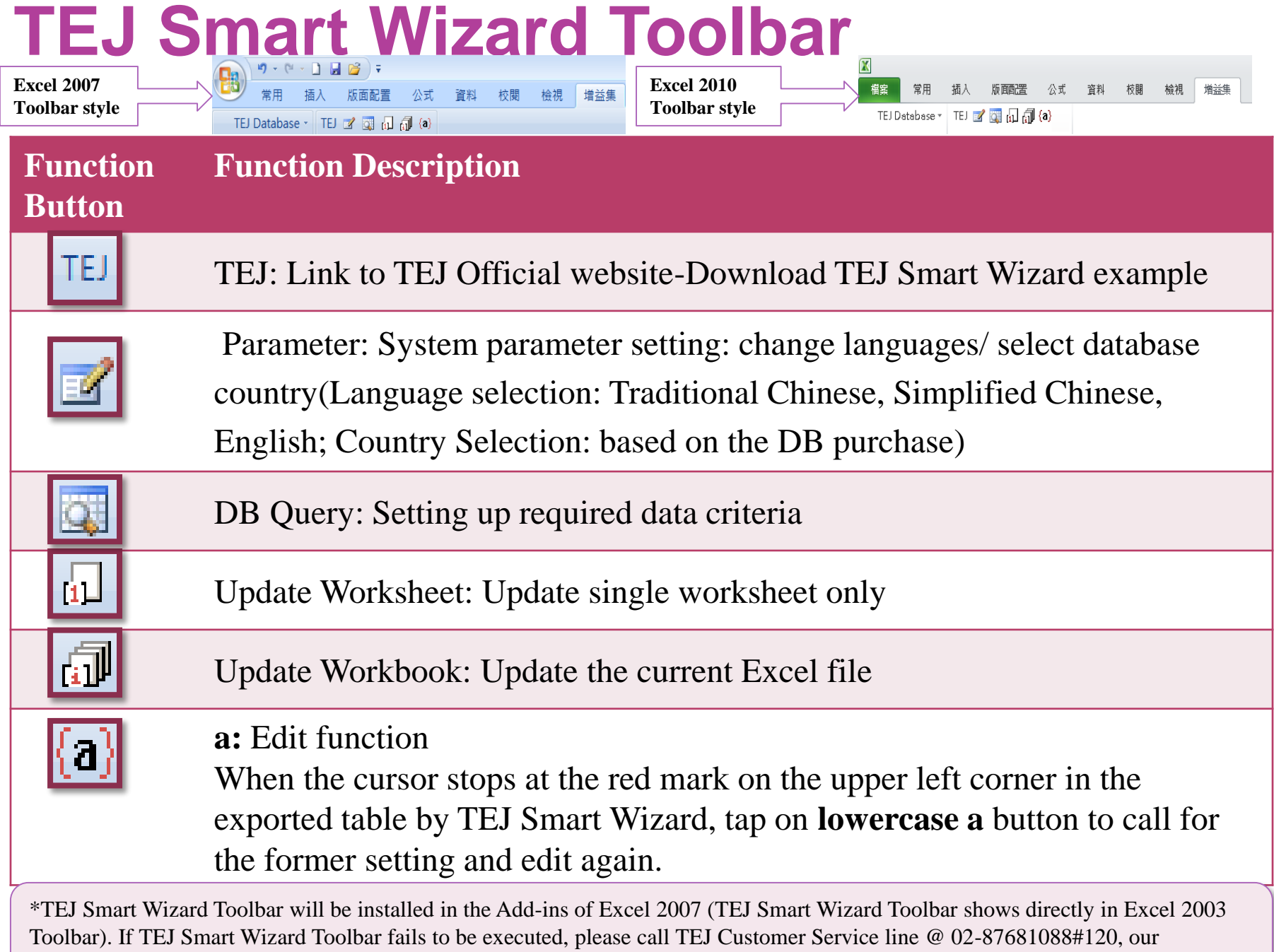

professional will provide assistance.

## **TEJ Smart Wizard-Criteria Setting**

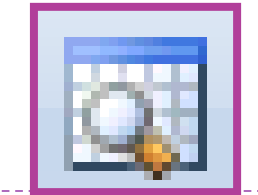

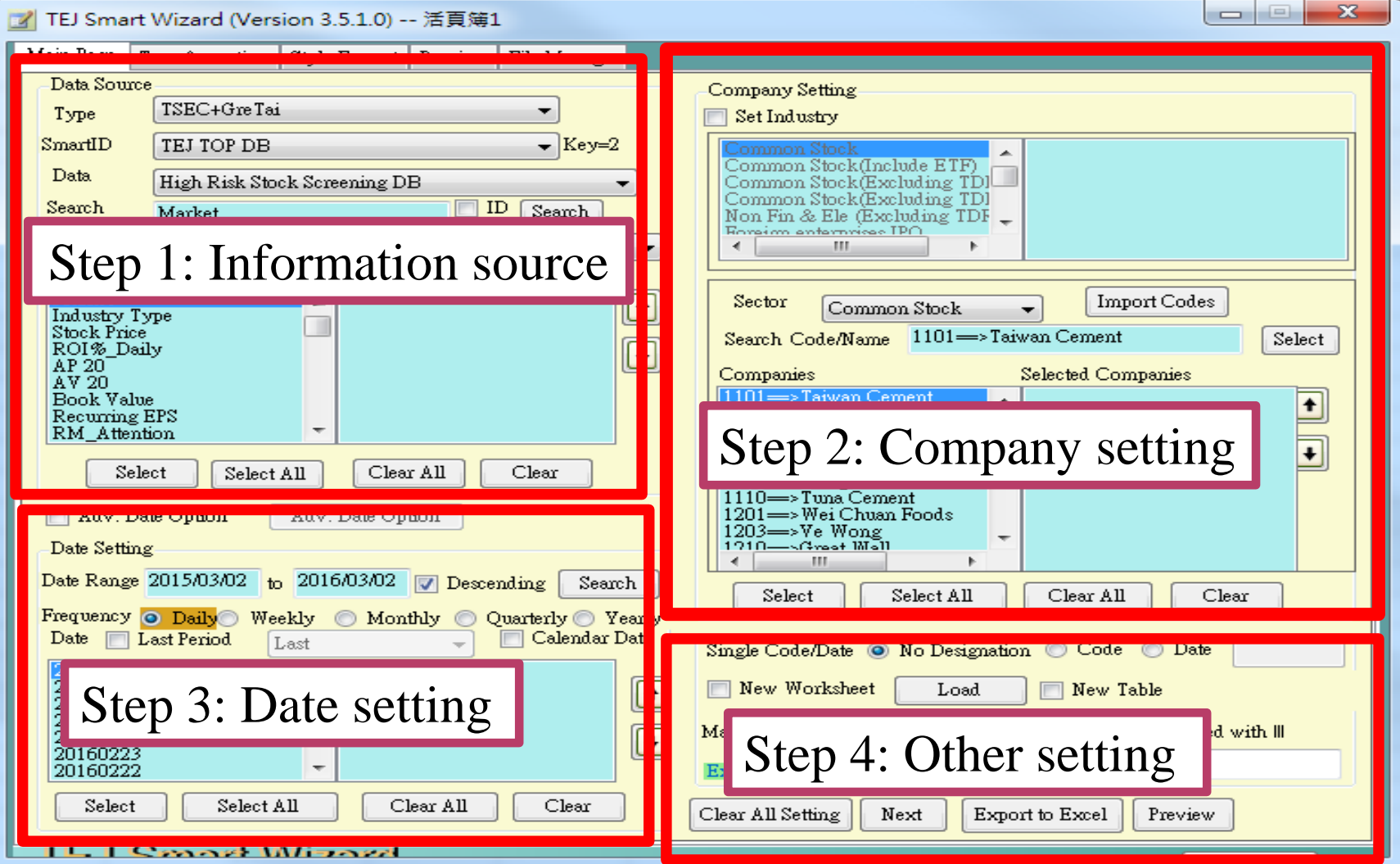

### **TEJ Smart Wizard -Criteria Setting 1: Information Source**

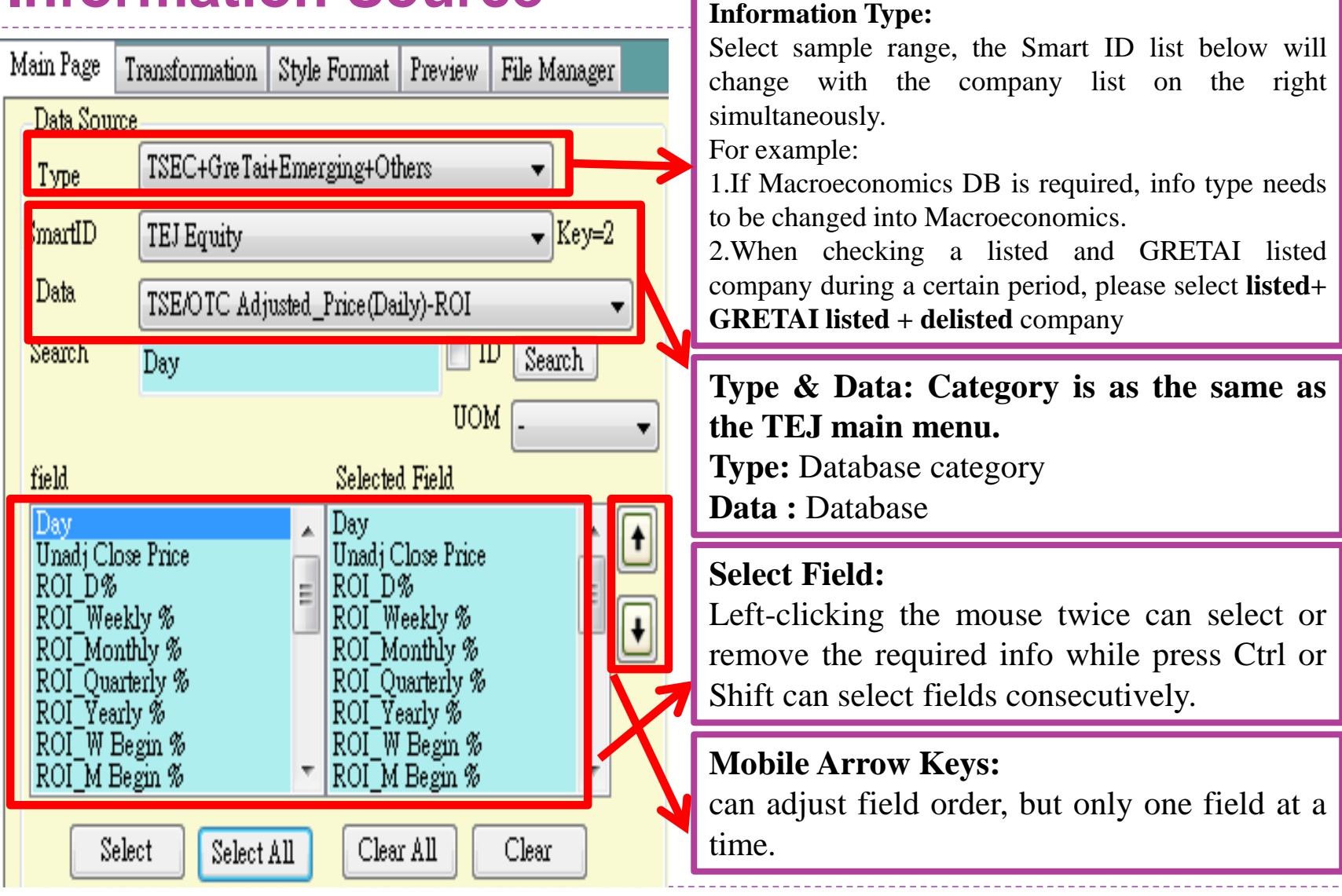

## **TEJ Smart Wizard -Criteria Setting 2: Company**

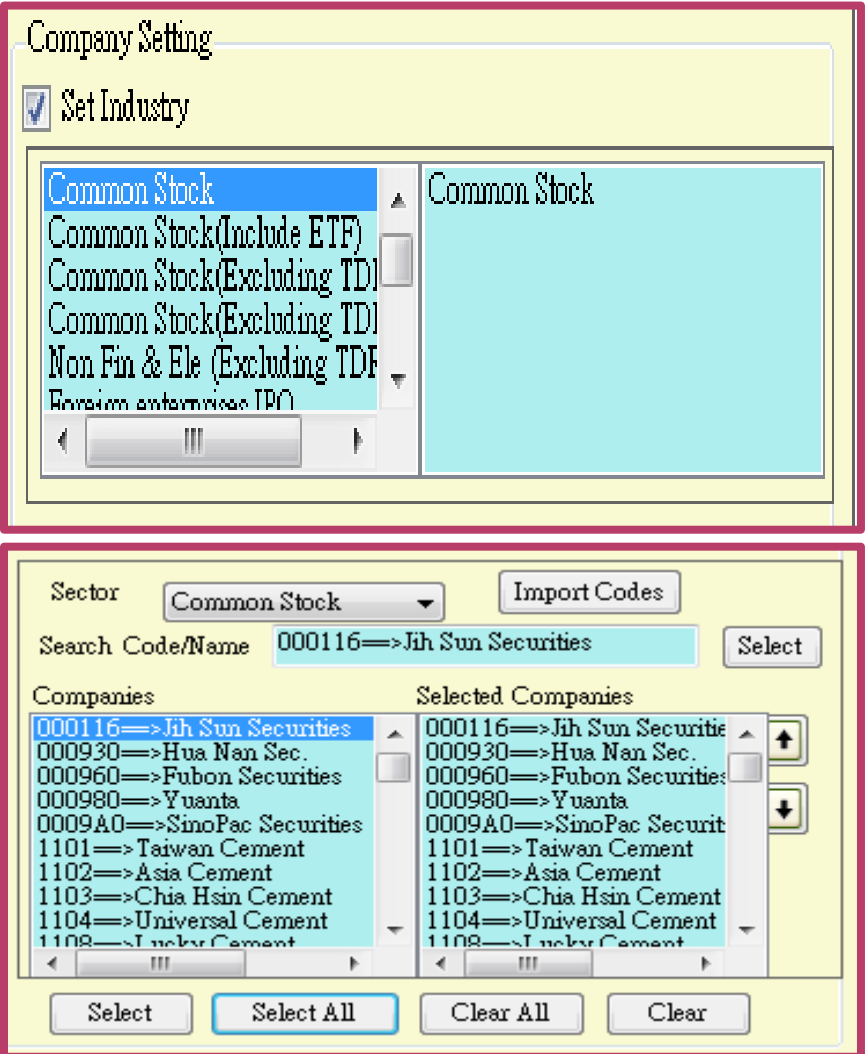

Designate industry: If the sample criterion is fixed as common stock or certain industry, tick off Designate Industry. For example, when the user designatessteel industry, the file will update company list automatically whenever a new company joins or the old one drops out.

Designate Individual Stock: •Method 1: Select a certain industry based on the required company •Method 2:Import selected company groups-> copy the company list with company code-> right click the mouse-> import the info from Clipboard

## **TEJ Smart Wizard -Criteria Setting 3: Date**

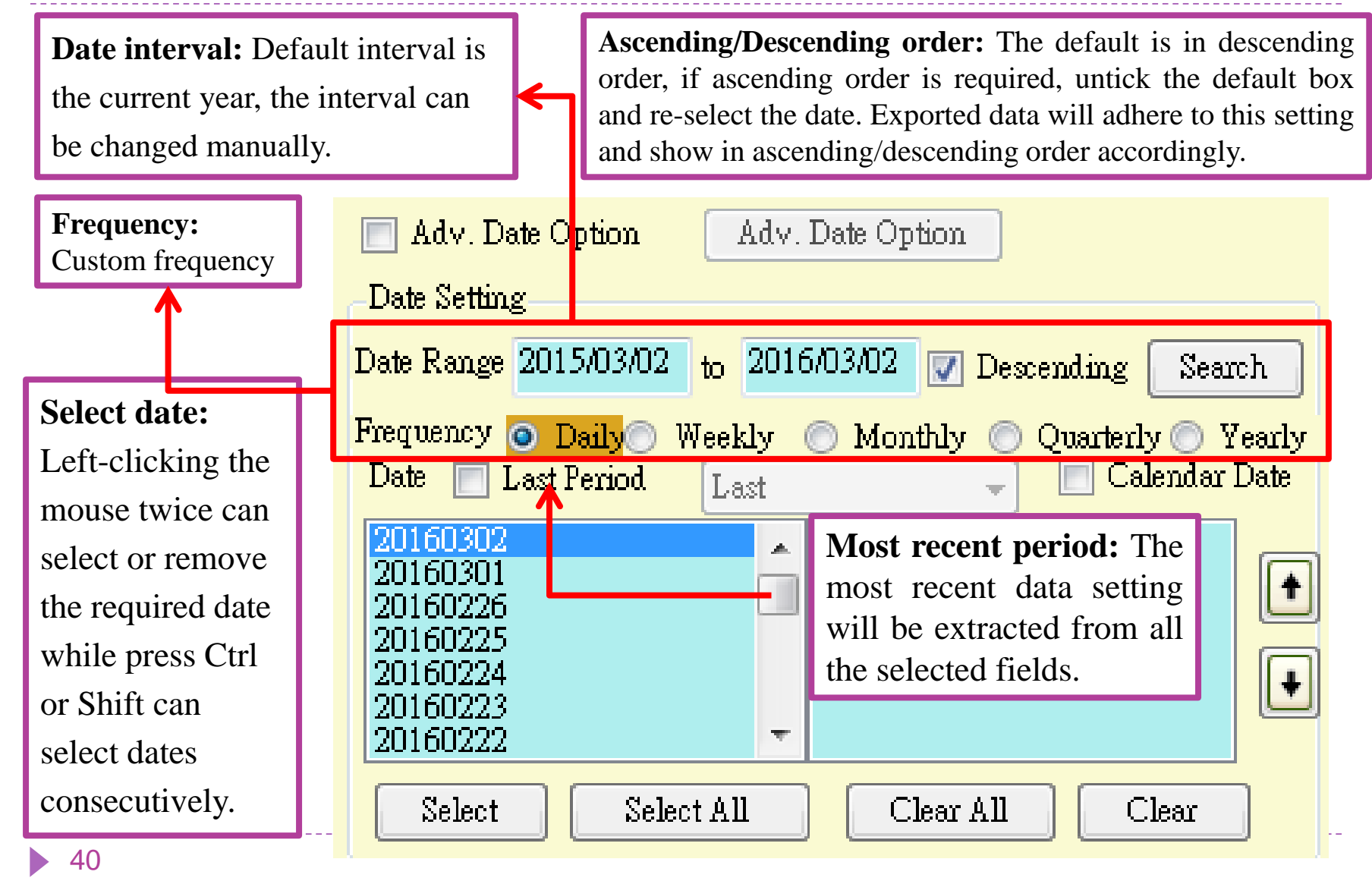

## **TEJ Smart Wizard -Criteria Setting 3: Date (Advanced)**

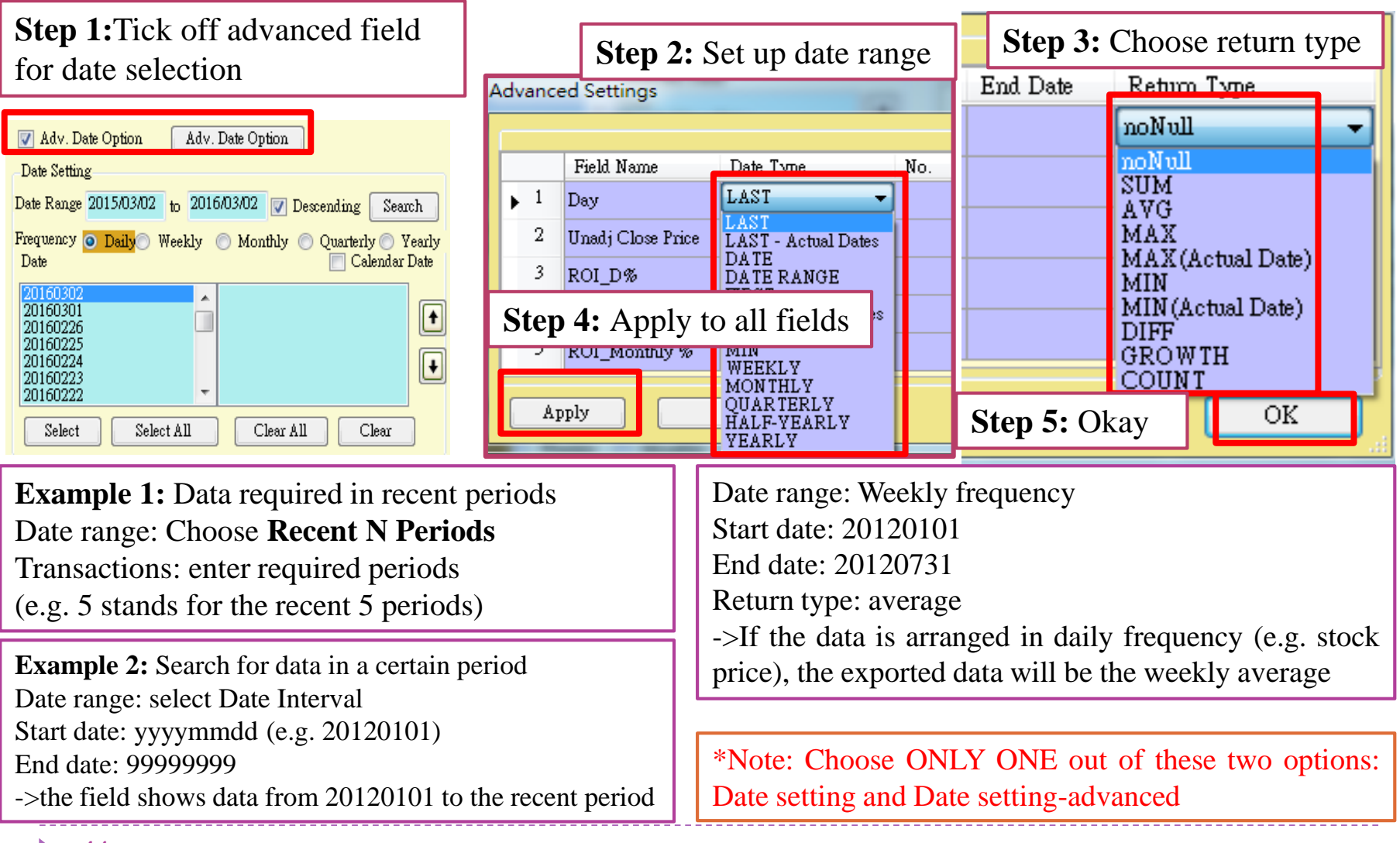

### **TEJ Smart Wizard -Criteria Setting 4: others**

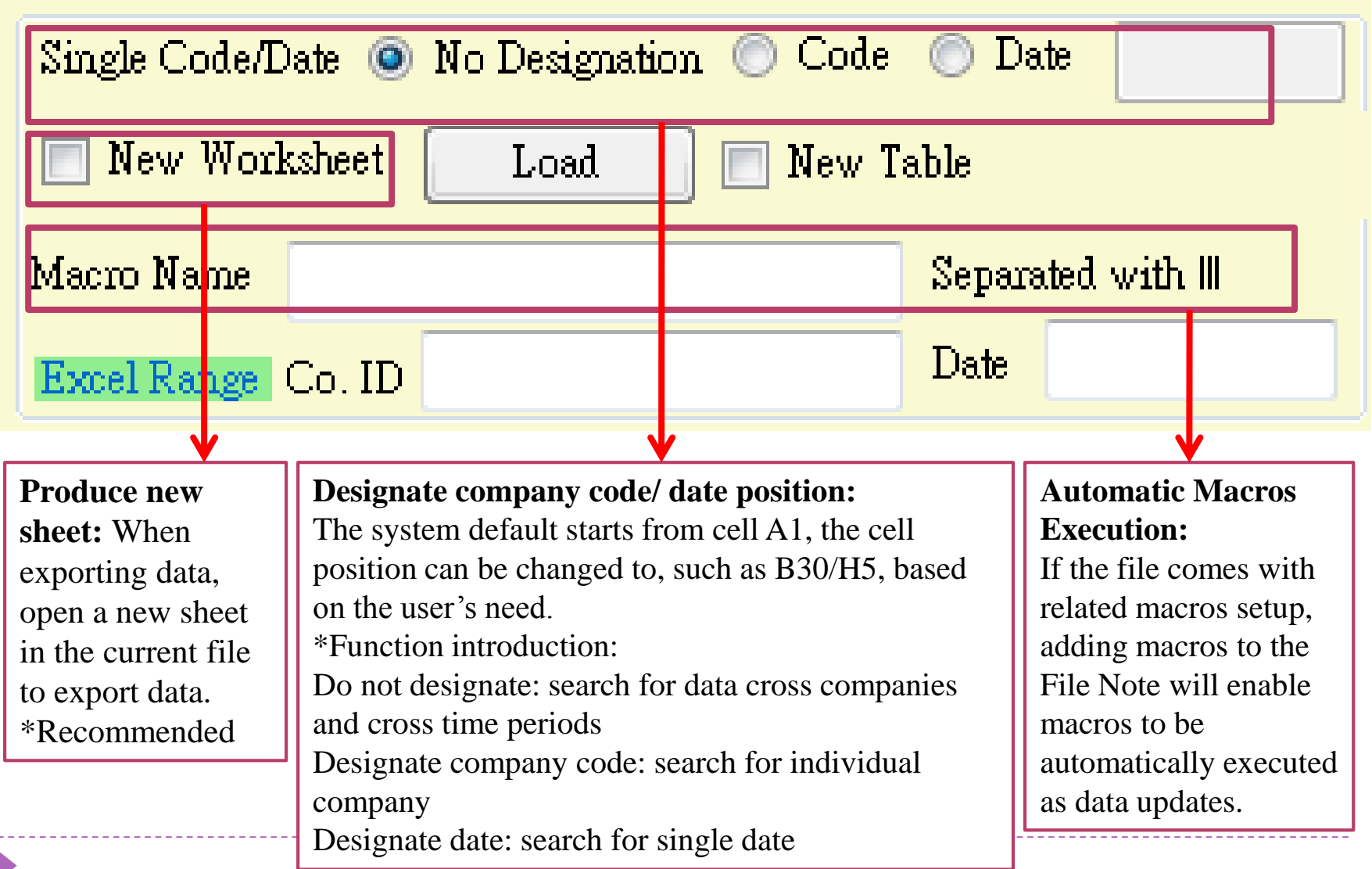

## **TEJ Smart Wizard -Criteria Setting 5: Format**

 After setting company, date, field (variants), click "Next" to select array and then click "Export to Excel".

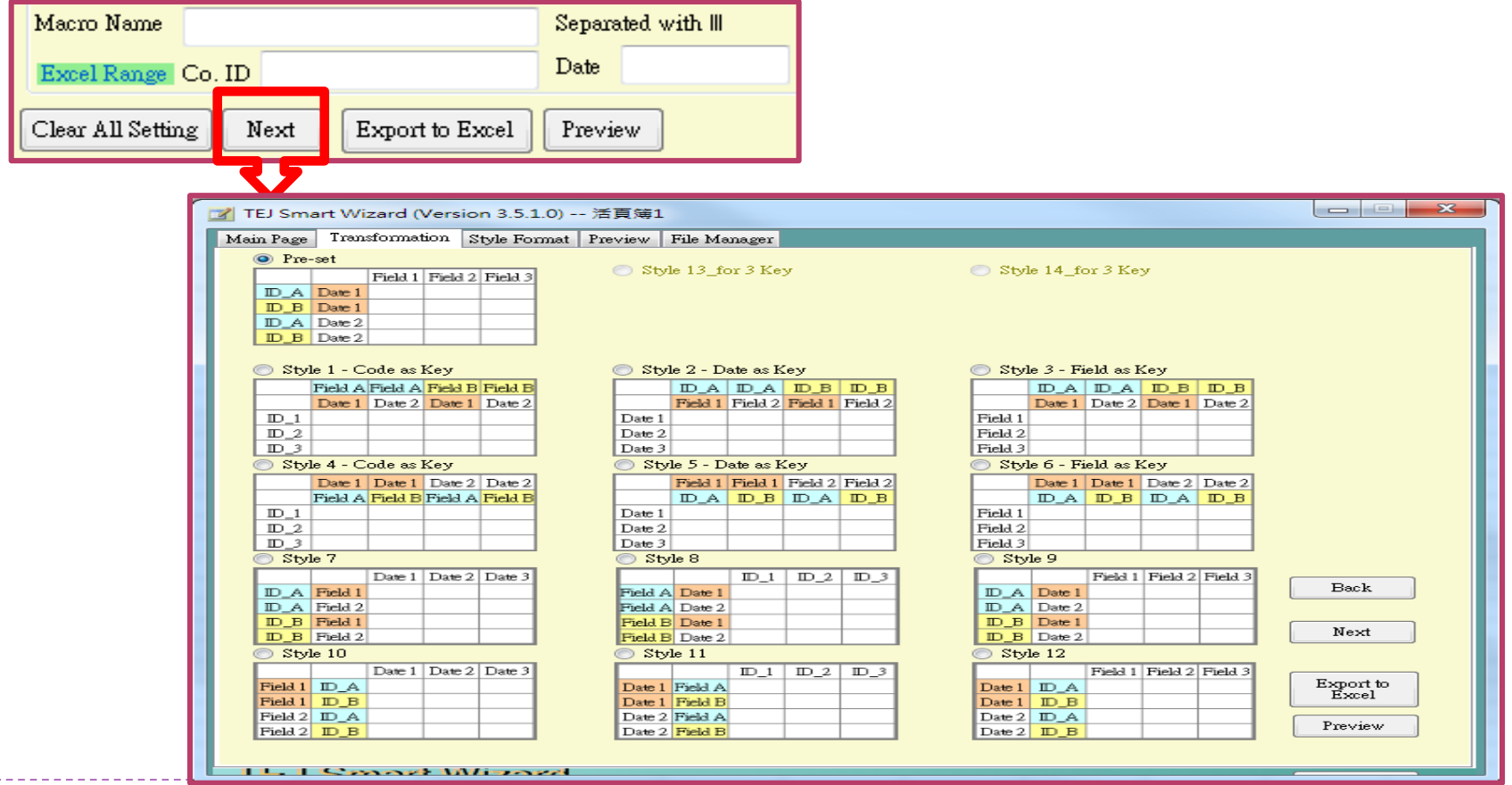

## **TEJ Smart Wizard –Demonstration for Cross Data Base Download (Example)**

- **Research time: 2000-2012**
- **Frequency: Year**
- **Research Sample:** Taiwan's paper-making companies that became listed and GRETAI listed during this research.
- **Required Variants:** Based on the financial ratios in the consolidated financial statements, including ROA, ROE, R&D expense, EPS, revenues, current ratio, year-end market value, shares outstanding, annual return, shareholding ratio of board member, manager shareholding ratio, shareholding ratio of institutional investors, right to share profit, control level and one-year Beta.

#### **Data type:**

Given to the need for listed and GRETAI listed companies during a certain of period in the past and the sample integrity, please select TSEC+GreTai+Emerging +Others to cover all the relevant information as well as to include delisted companies after this period of time.

#### **DB type and info name:**

i.e. DB category and info name in TEJ+ Main (please refer to the pictures)

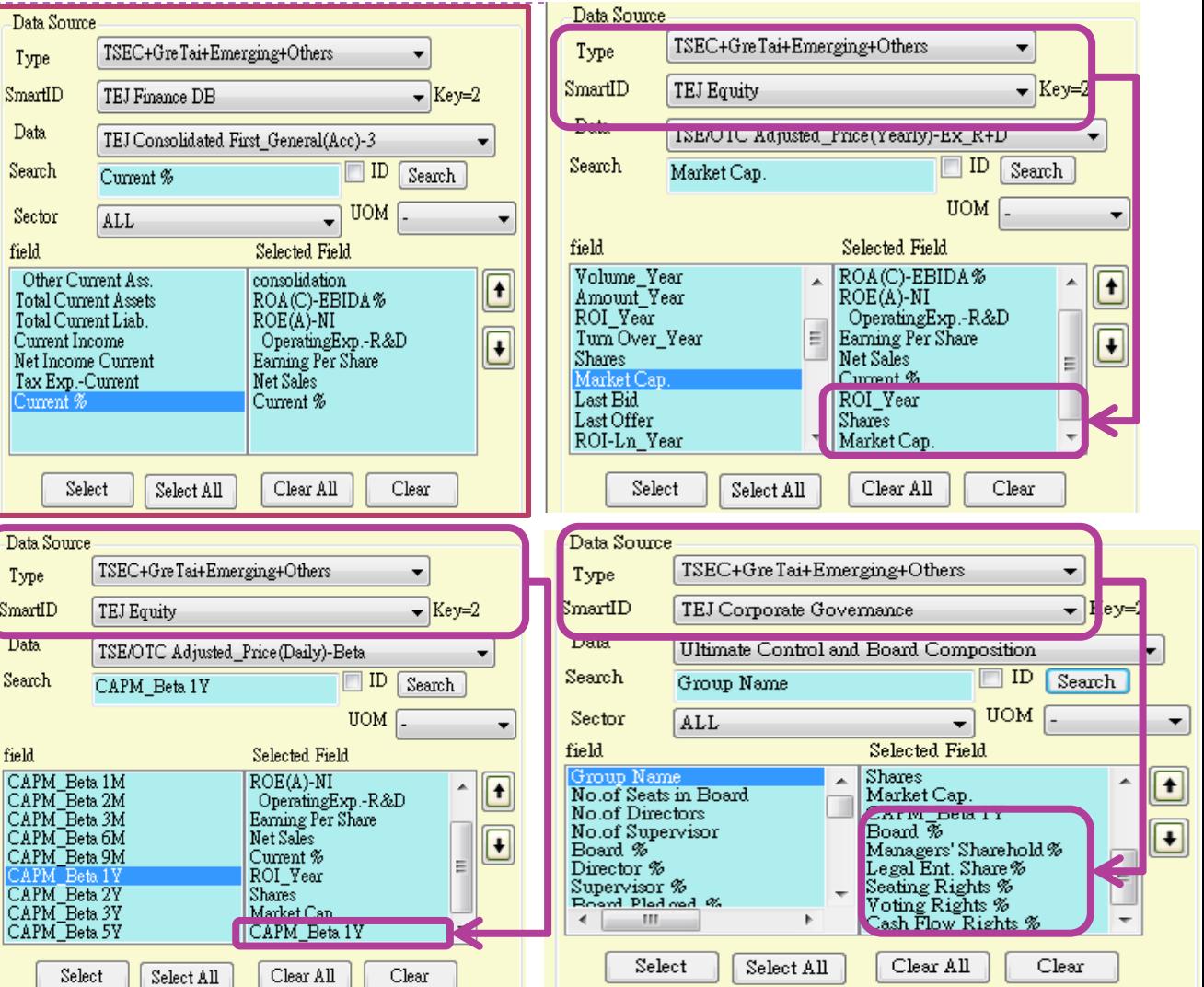

 **Company setting:** Given to designation of a certain industry, the company list of the paper-making industry will based on this download, no matter the stock market fluctuation in the future, therefore choose "Paper-Making Company" in the "Company Category" and then press "Select All"

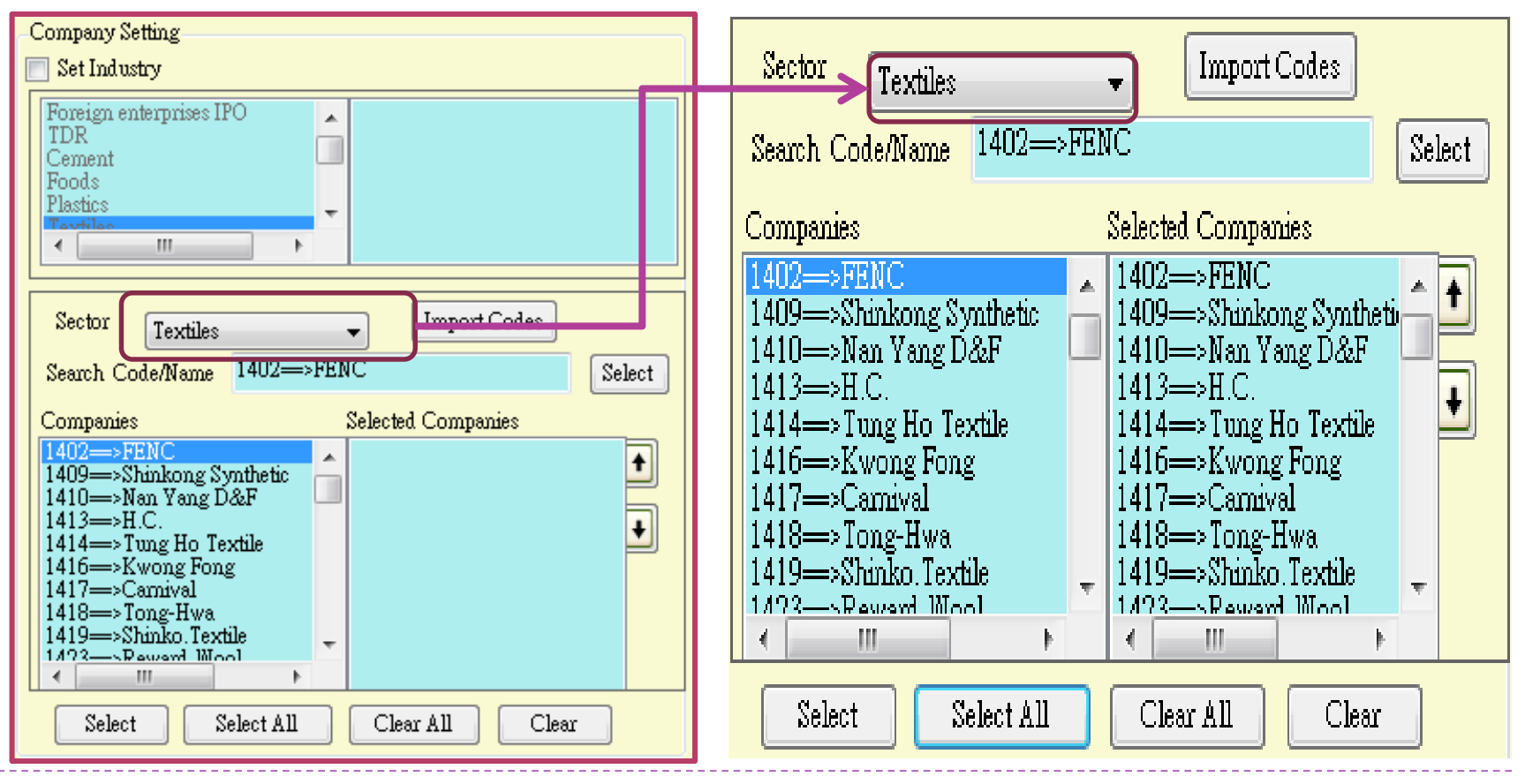

### **Date setting:**

Step 1: Enter 20000101-20121231 in the date interval.

Step 2: Choose "Year" for the frequency.

Step 3: Untick the box on the left side of descending order and press search for the data arrangement starting from 2000.

Step 4: Select all the appeared dates to the right side.

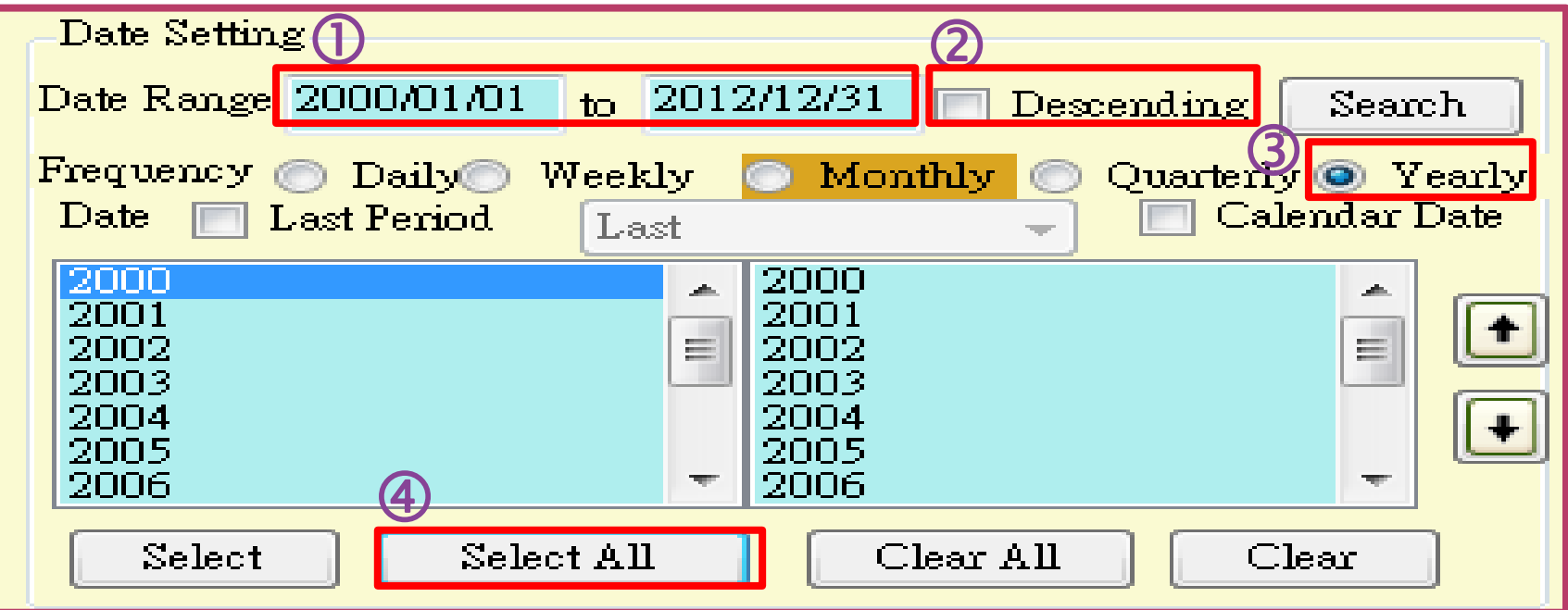

- Step 1: At designate company code/date position: click "Do Not Designate" Description: This example needs as many companies and intervals as possible, and thus choose "Do Not Designate"
- ▶ Step 2: Tick off "Produce New Sheet"

Description: Please tick off "Produce New Sheet" to **avoid overwriting the original worksheet.**

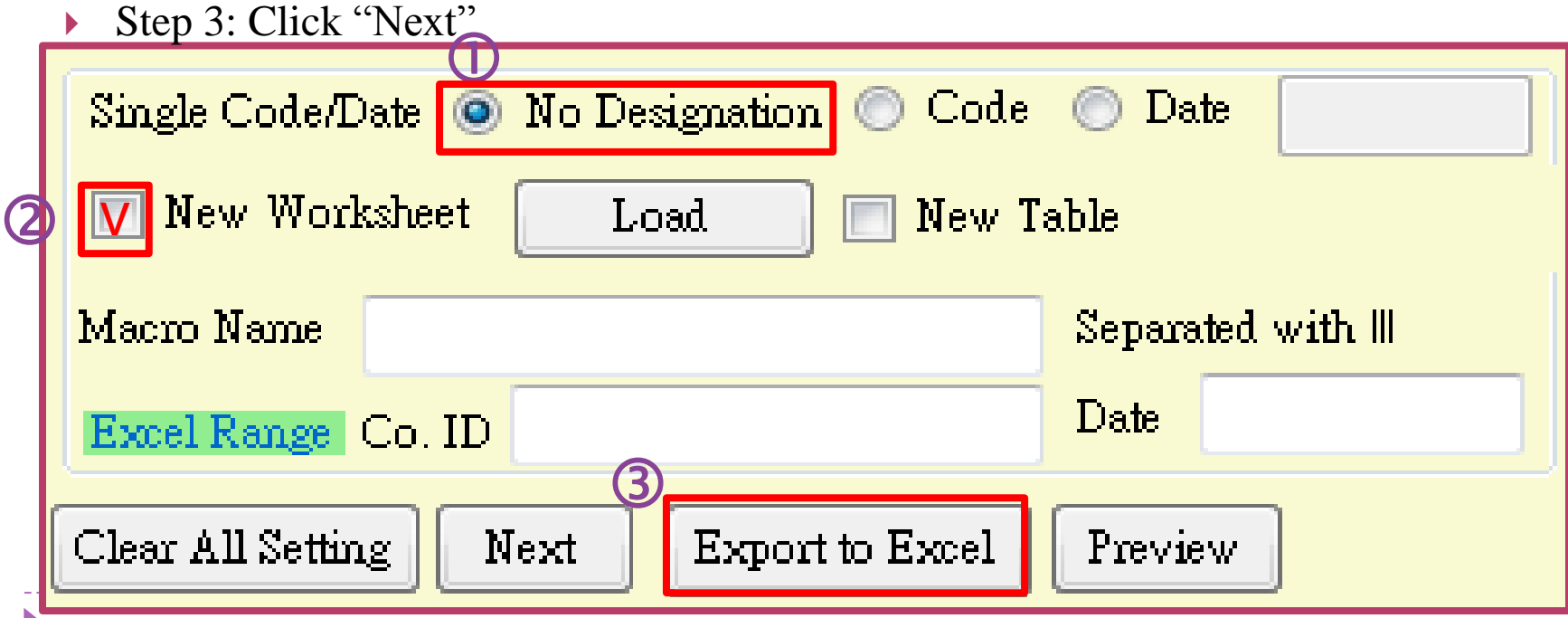

#### **Format Setting:**

According to the data types, the system provides nine ways of data arrangement. Please choose the arrangement based on personal requirement and then press "Export to Excel".

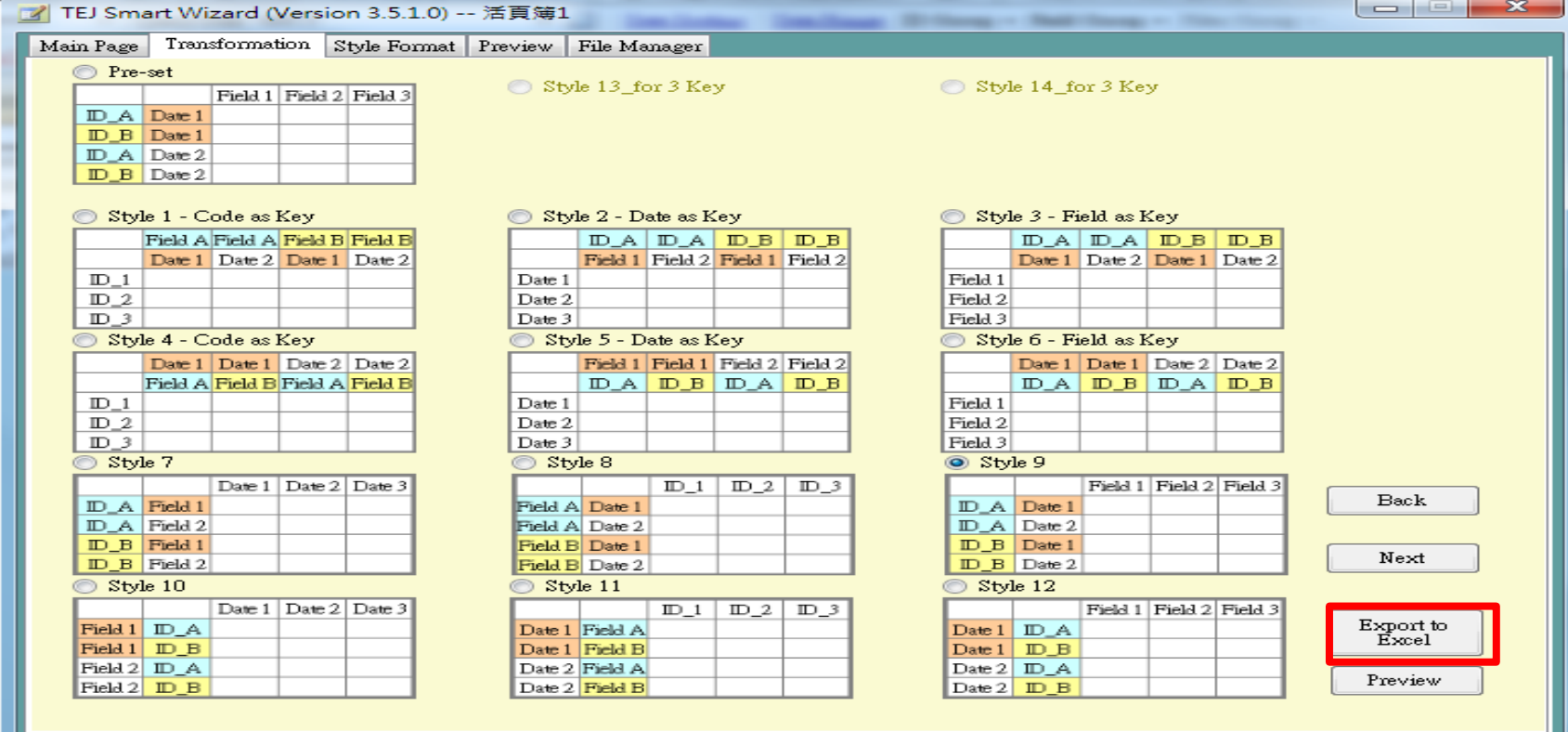

### Export Result is shown in the picture below:

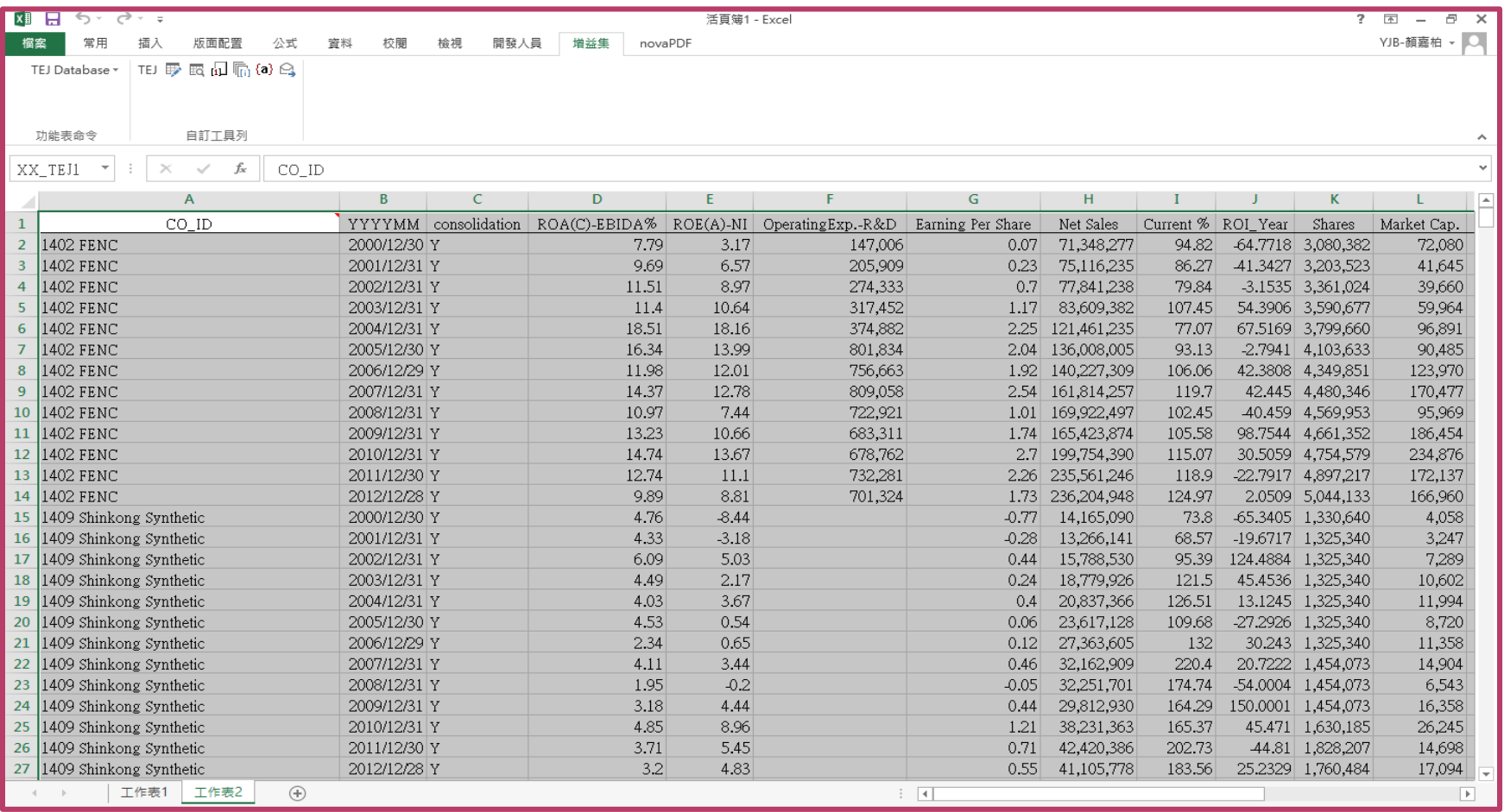